# LS Industrial Systems Co., Ltd XGT(XGI-CPU/XGR-CPU), XGB(XEC-CPU) Series

# CNET Driver

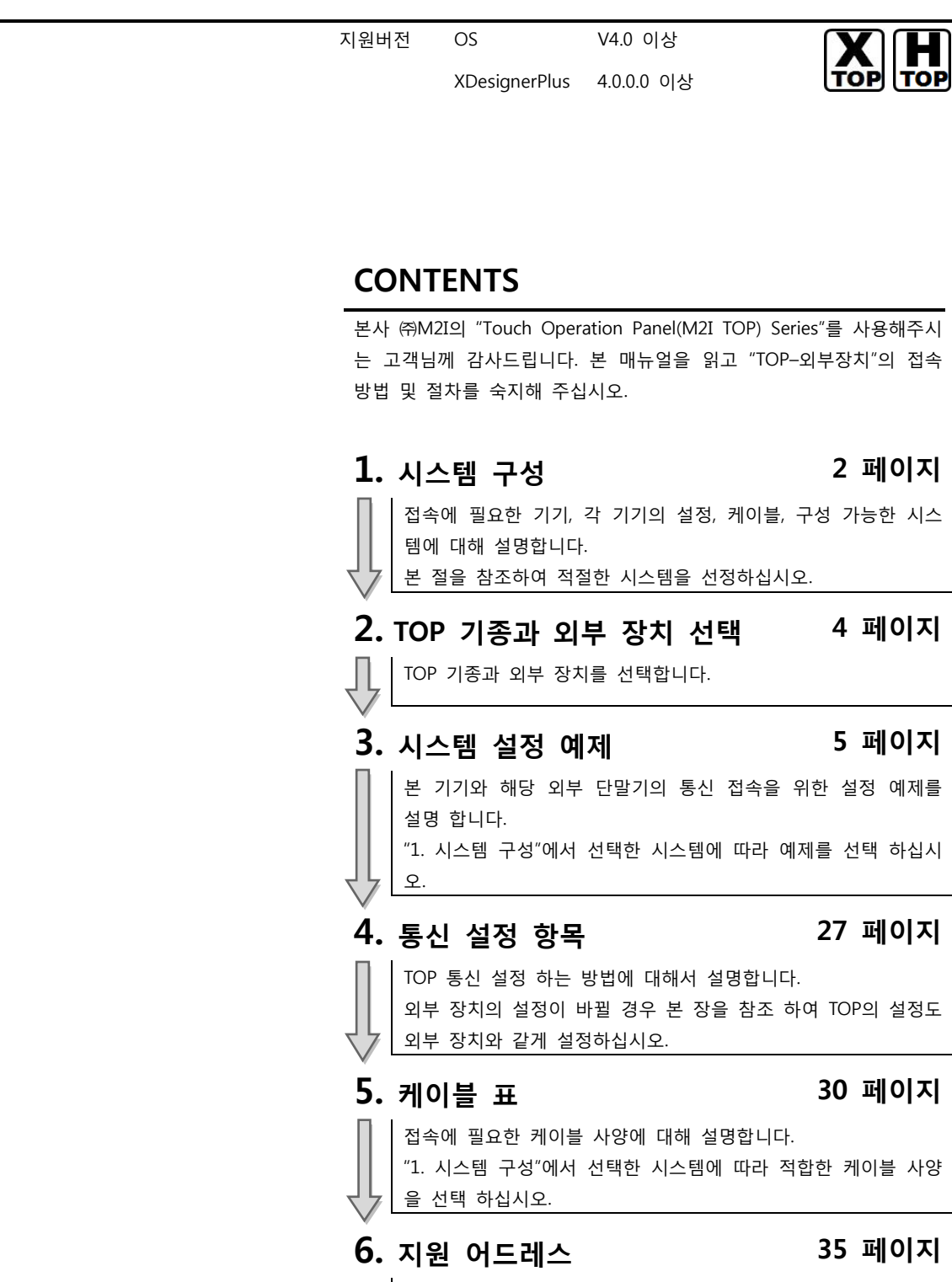

본 절을 참조하여 외부 장치와 통신 가능한 어드레스를 확인하 십시오.

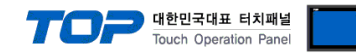

# 1. 시스템 구성

TOP와 "LS Industrial Systems Co., Ltd – XGT(XGI/XGR), XGB(XEC) Series"의 시스템 구성은 아래와 같습니다.

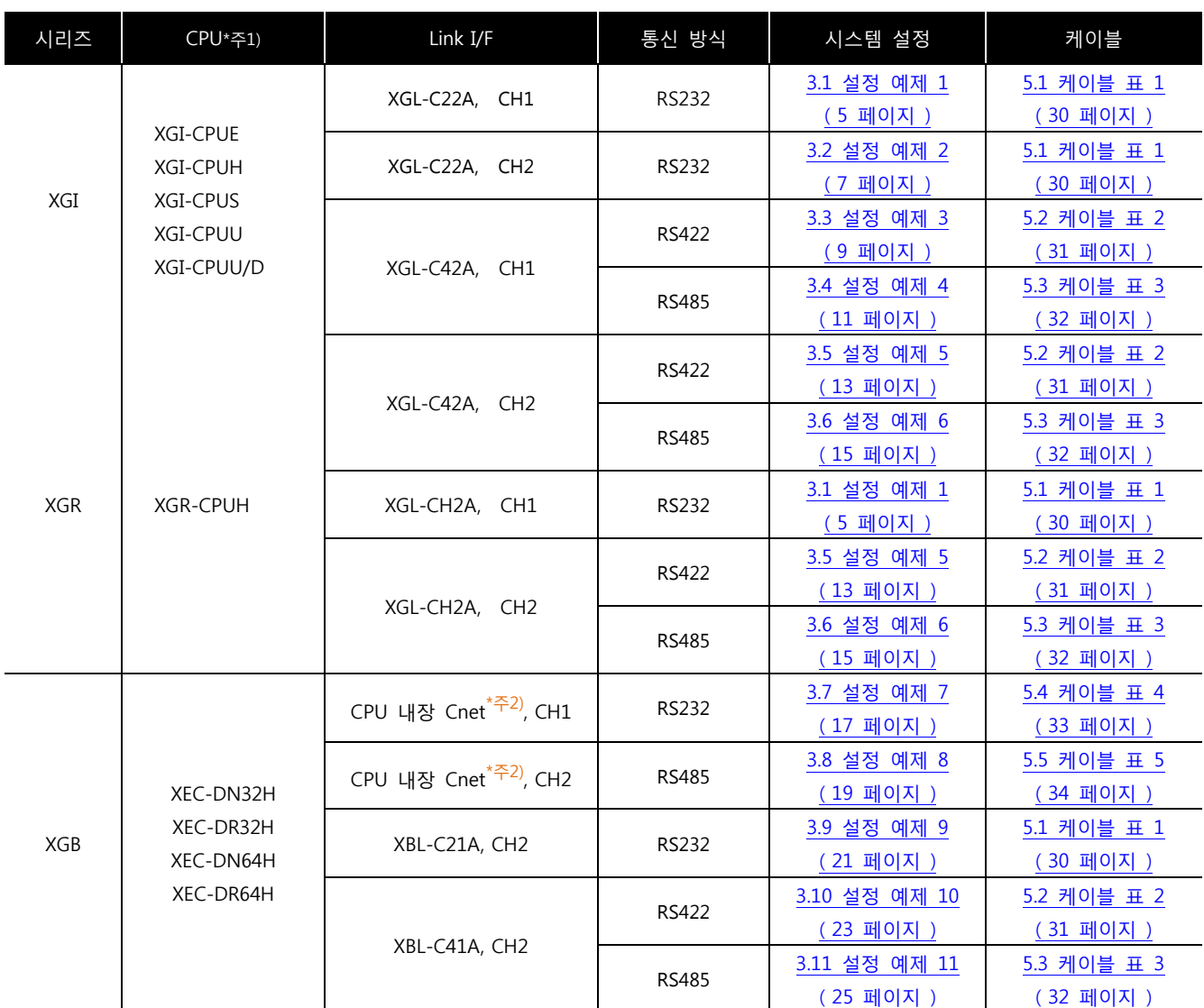

 $*$ 주 $1)$  CPU 유닛 라벨에 명시된 CPU의 버전이 V 1.1이상임을 확인 하십시오.

\*주2) XGB 시리즈 CPU 내장 Cnet 포트

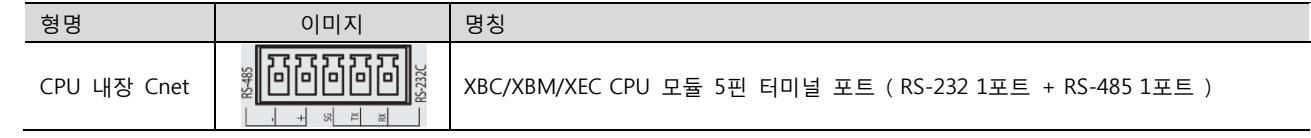

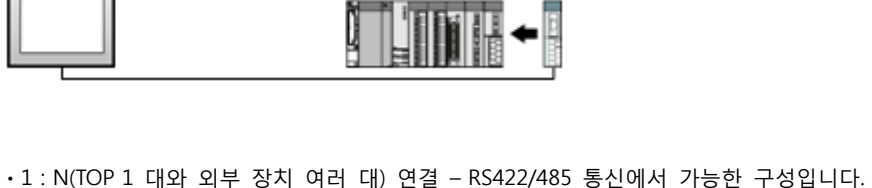

g

ㆍ1 : 1(TOP 1 대와 외부 장치 1 대) 연결 – RS232C/422/485 통신에서 가능한 구성입니다.

TINE

←

g

TITLE

←

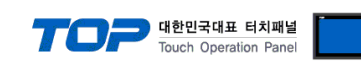

.ļ

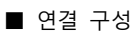

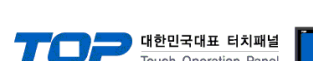

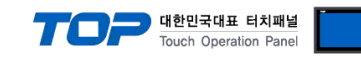

# 2. TOP 기종과 외부 장치 선택

#### TOP와 연결 될 외부 장치를 선택 합니다.

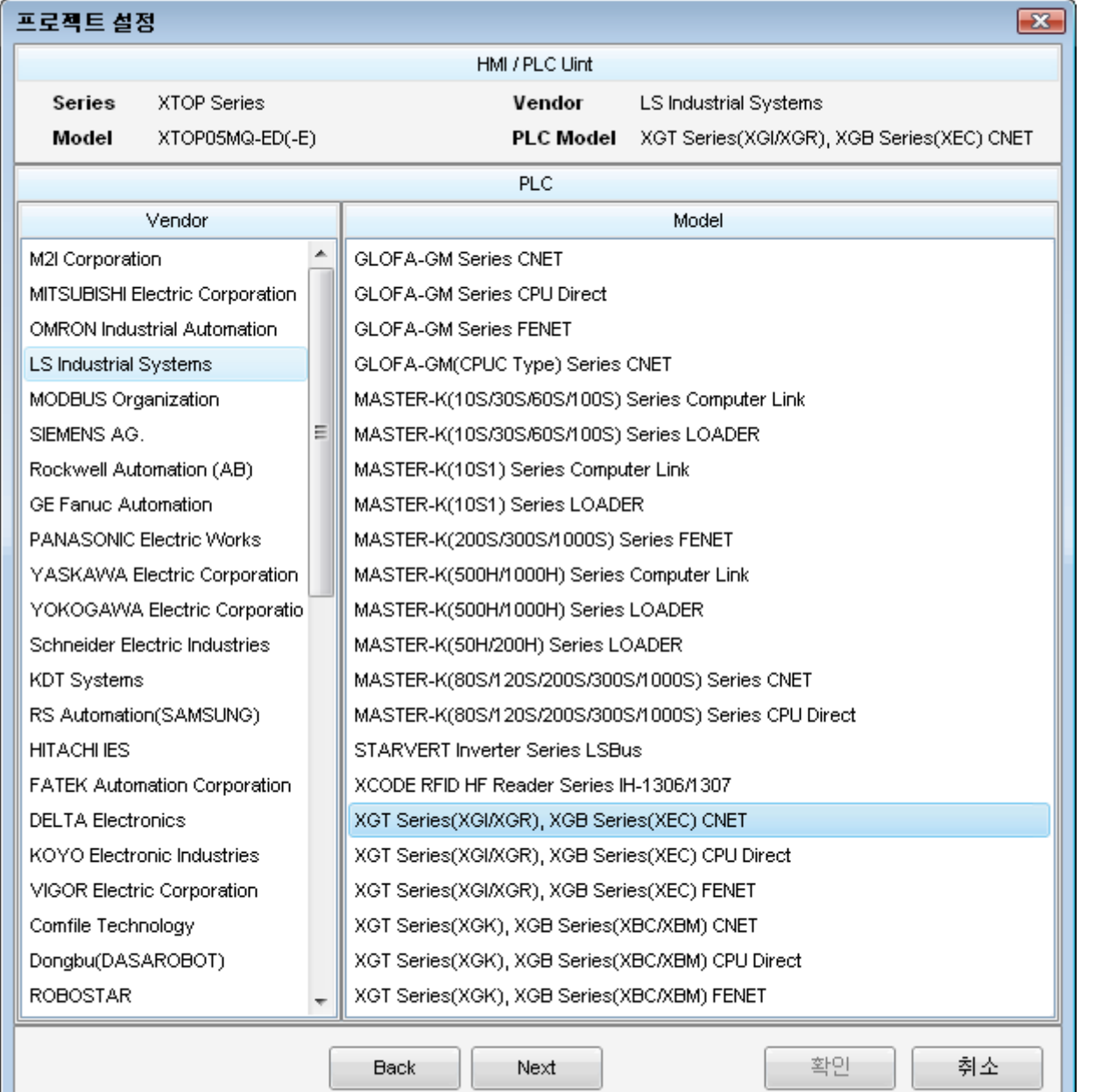

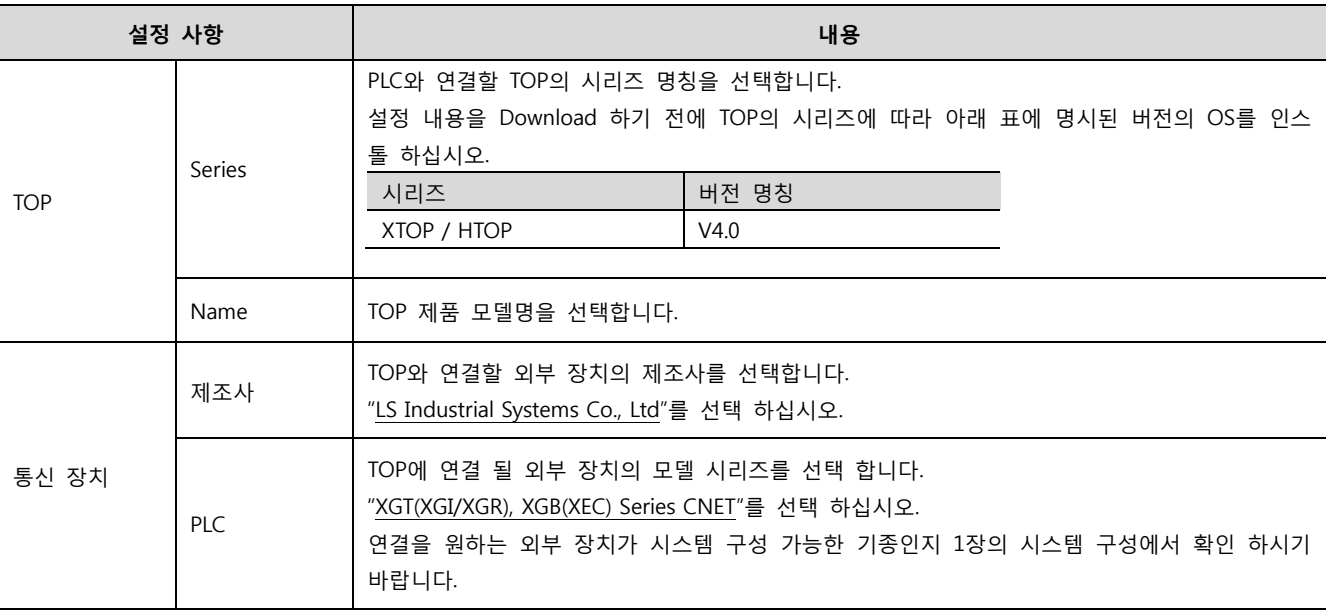

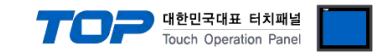

# 3. 시스템 설정 예제

본 사에서 TOP와 외부 장치의 통신 인터페이스 설정을 아래와 같이 권장 합니다.

#### <span id="page-4-0"></span>3.1 설정 예제 1

구성한 시스템을 아래와 같이 설정 합니다.

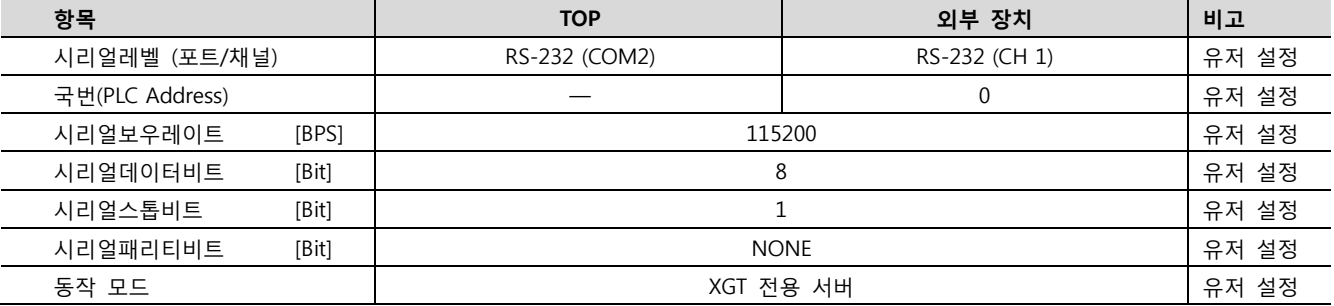

#### (1) XDesignerPlus 설정

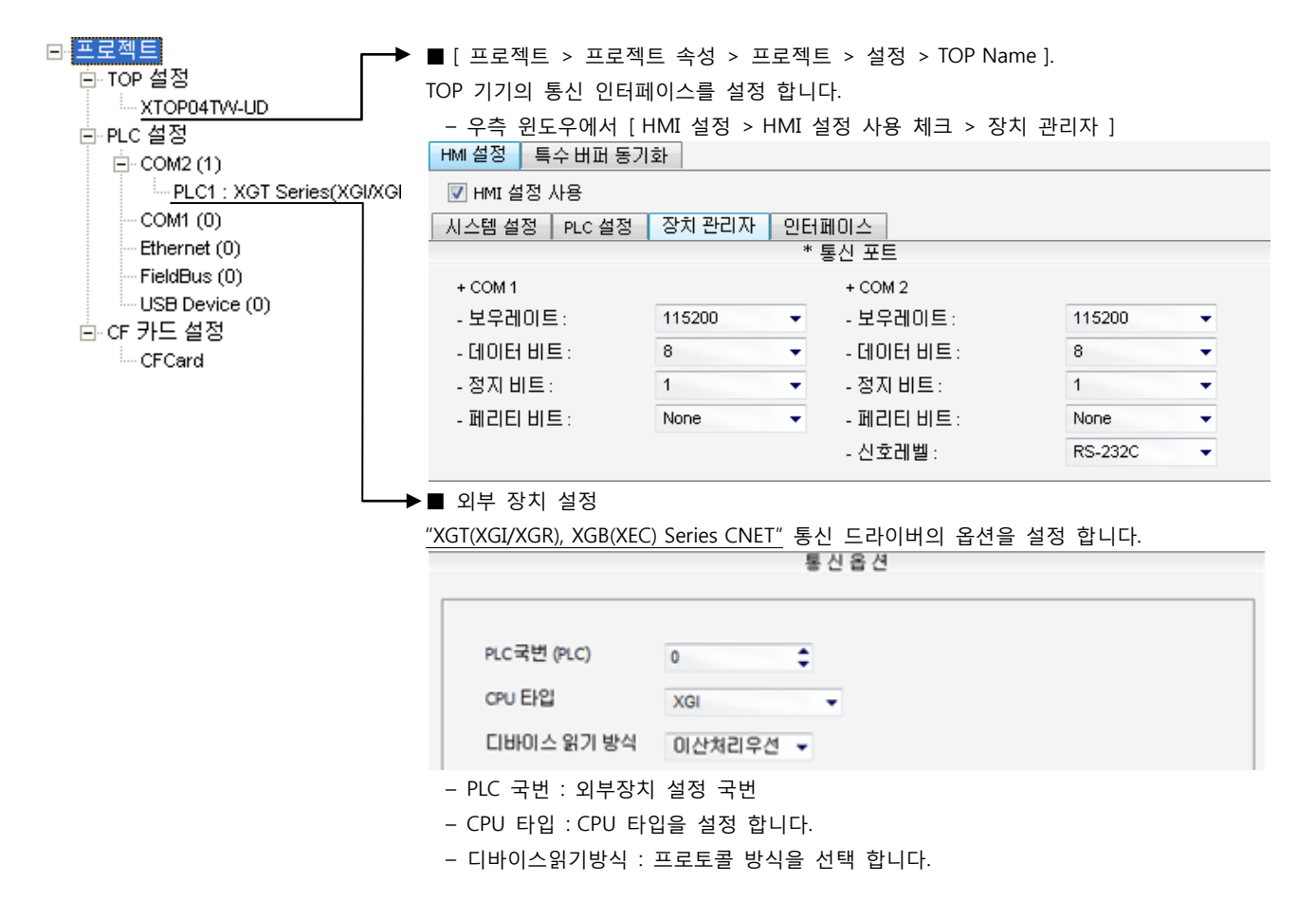

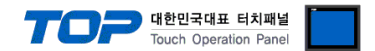

- 1. 파일 > 새 파일"을 선택하여 "1. 시스템 구성"을 참고하여 사용하고자 하는 CPU Type을 선택 한 후 "OK" 클릭 합니다..
- 2. XGT 시리즈의 CPU LOADER 케이블과 PC 시리얼 포트를 시리얼 크로스 케이블로 연결합니다. (CPU에 USB포트를 갖고 있을 경우 USB로 접속하는 것을 권장 합니다.)
- 3. [온라인] > [접속 설정]을 통해 접속 방식을 선택 한 후, [접속] 클릭합니다.
- 4. [온라인] > [I/O 정보 읽기]를 통해 슬롯 정보를 읽은 후, [온라인] > [파라미터 읽기]를 통해 통신 카드가 장착된 슬롯의 파라미 터 정보를 읽어 옵니다..
- 5. 좌측 [프로젝트 창]에서 설정 확인/변경 하고자 하는 Cnet 카드 장착된 슬롯을 더블 클릭하면 [기본 설정] Dialog Box가 나타난 다. [접속 설정]과 [동작 모드]을 아래와 같이 설정 후, [확인]을 클릭합니다.

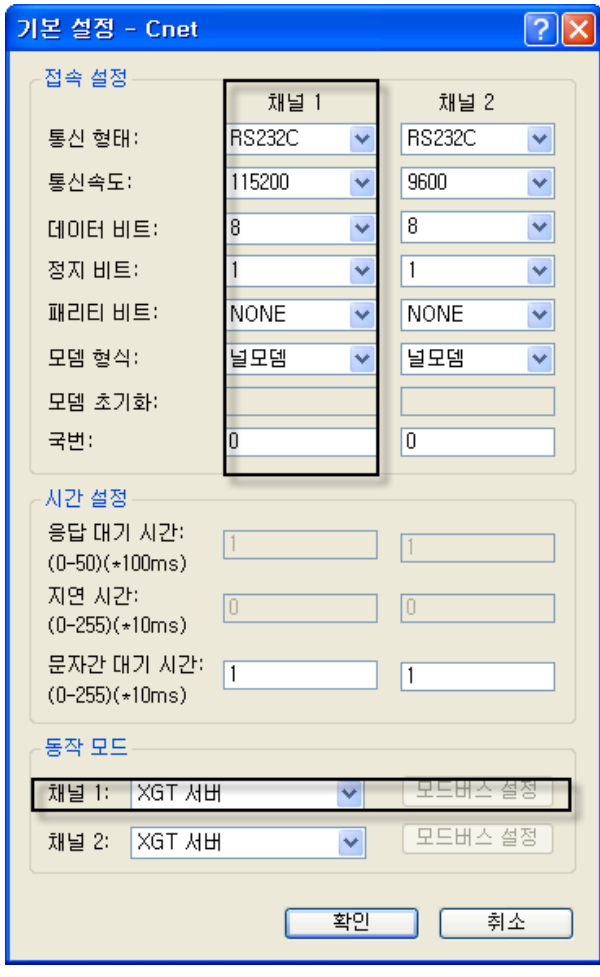

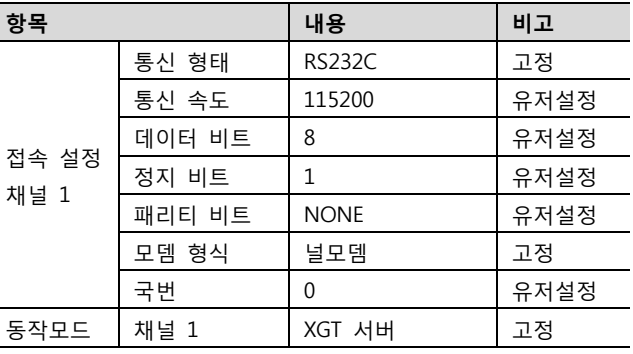

- 6. [온라인] > [파라미터 쓰기]를 통해 설정 내용을 CPU 로 전송 합니다.
- 7. [온라인] > [리셋] > [PLC 리셋]을 통해서 PLC 를 Reset 합니다.

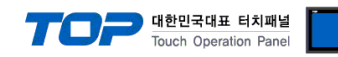

#### <span id="page-6-0"></span>3.2 설정 예제 2

구성한 시스템을 아래와 같이 설정 합니다.

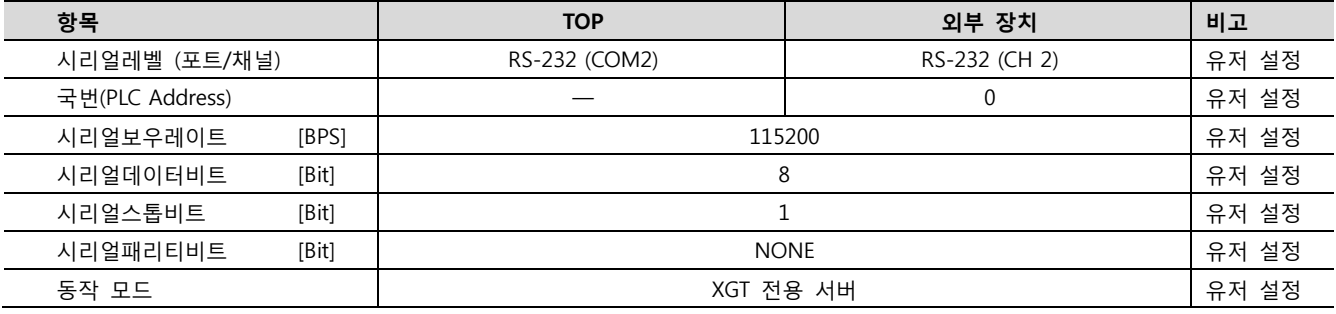

#### (1) XDesignerPlus 설정

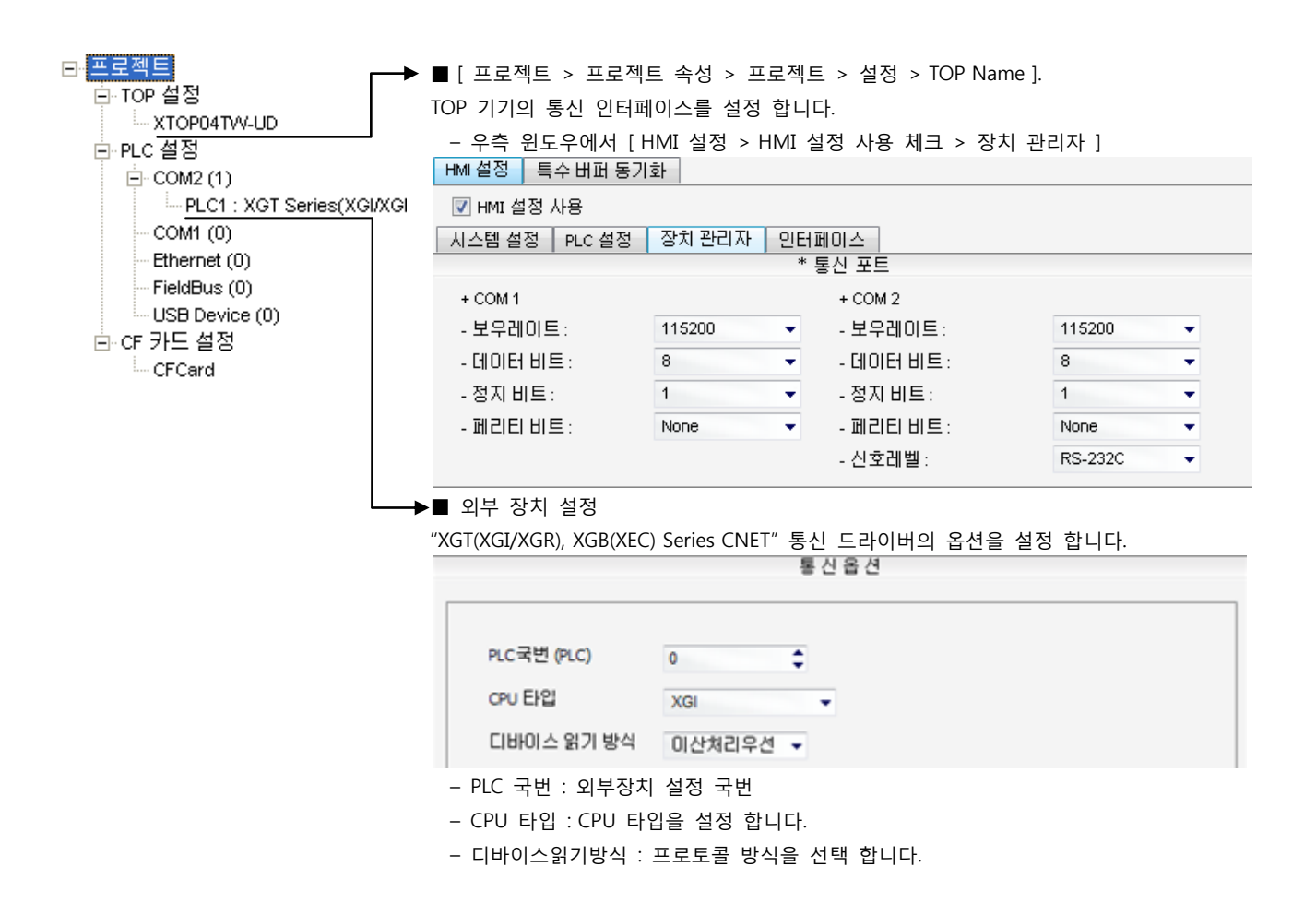

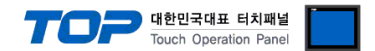

- 1. 파일 > 새 파일"을 선택하여 "1. 시스템 구성"을 참고하여 사용하고자 하는 CPU Type을 선택 한 후 "OK" 클릭 합니다..
- 2. XGT 시리즈의 CPU LOADER 케이블과 PC 시리얼 포트를 시리얼 크로스 케이블로 연결합니다. (CPU에 USB포트를 갖고 있을 경우 USB로 접속하는 것을 권장 합니다.)
- 3. [온라인] > [접속 설정]을 통해 접속 방식을 선택 한 후, [접속] 클릭합니다.
- 4. [온라인] > [I/O 정보 읽기]를 통해 슬롯 정보를 읽은 후, [온라인] > [파라미터 읽기]를 통해 통신 카드가 장착된 슬롯의 파라미 터 정보를 읽어 옵니다..
- 5. 좌측 [프로젝트 창]에서 설정 확인/변경 하고자 하는 Cnet 카드 장착된 슬롯을 더블 클릭하면 [기본 설정] Dialog Box가 나타난 다. [접속 설정]과 [동작 모드]을 아래와 같이 설정 후, [확인]을 클릭합니다.

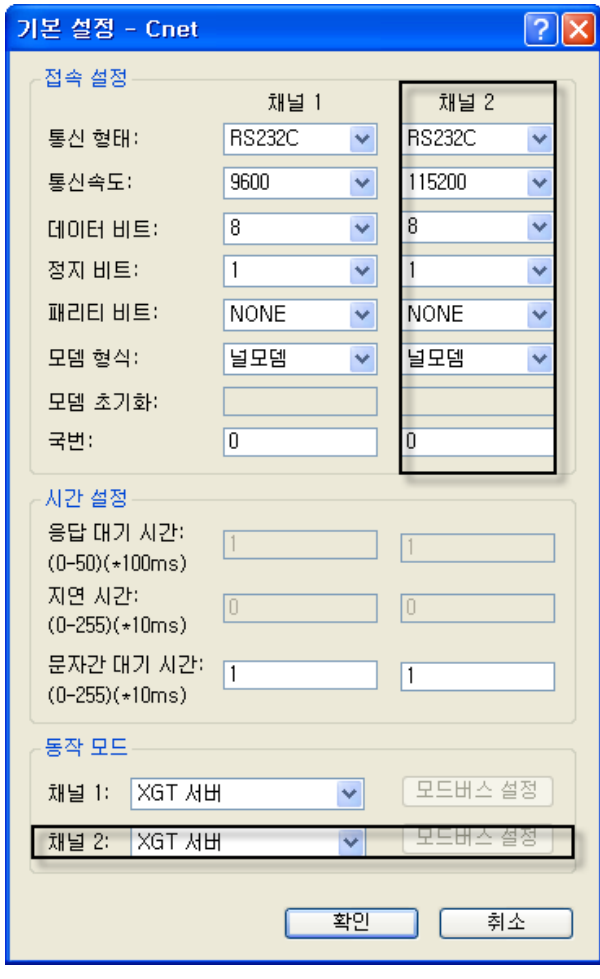

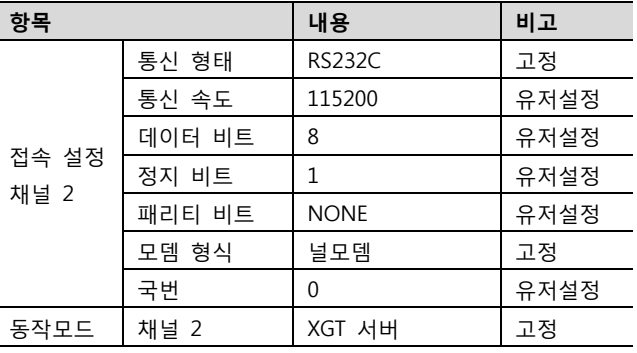

- 6. [온라인] > [파라미터 쓰기]를 통해 설정 내용을 CPU 로 전송 합니다.
- 7. [온라인] > [리셋] > [PLC 리셋]을 통해서 PLC 를 Reset 합니다.

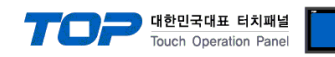

#### <span id="page-8-0"></span>3.3 설정 예제 3

구성한 시스템을 아래와 같이 설정 합니다.

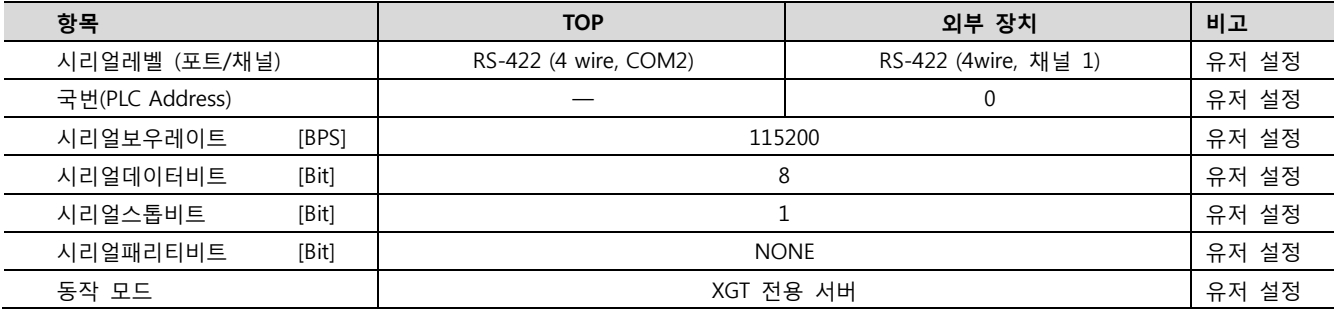

#### (1) XDesignerPlus 설정

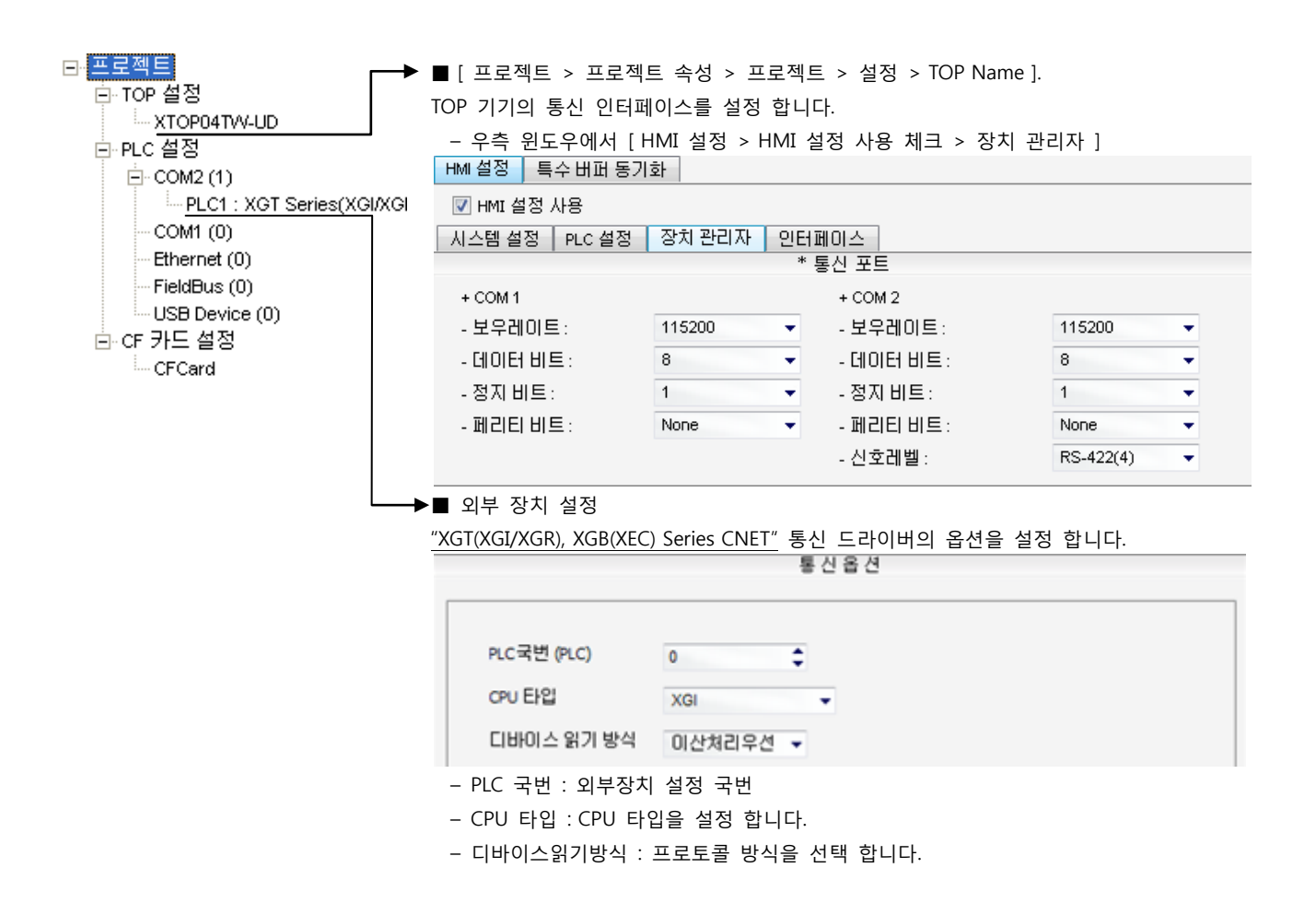

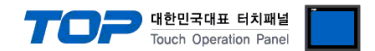

- 1. 파일 > 새 파일"을 선택하여 "1. 시스템 구성"을 참고하여 사용하고자 하는 CPU Type을 선택 한 후 "OK" 클릭 합니다..
- 2. XGT 시리즈의 CPU LOADER 케이블과 PC 시리얼 포트를 시리얼 크로스 케이블로 연결합니다. (CPU에 USB포트를 갖고 있을 경우 USB로 접속하는 것을 권장 합니다.)
- 3. [온라인] > [접속 설정]을 통해 접속 방식을 선택 한 후, [접속] 클릭합니다.
- 4. [온라인] > [I/O 정보 읽기]를 통해 슬롯 정보를 읽은 후, [온라인] > [파라미터 읽기]를 통해 통신 카드가 장착된 슬롯의 파라미 터 정보를 읽어 옵니다..
- 5. 좌측 [프로젝트 창]에서 설정 확인/변경 하고자 하는 Cnet 카드 장착된 슬롯을 더블 클릭하면 [기본 설정] Dialog Box가 나타난 다. [접속 설정]과 [동작 모드]을 아래와 같이 설정 후, [확인]을 클릭합니다.

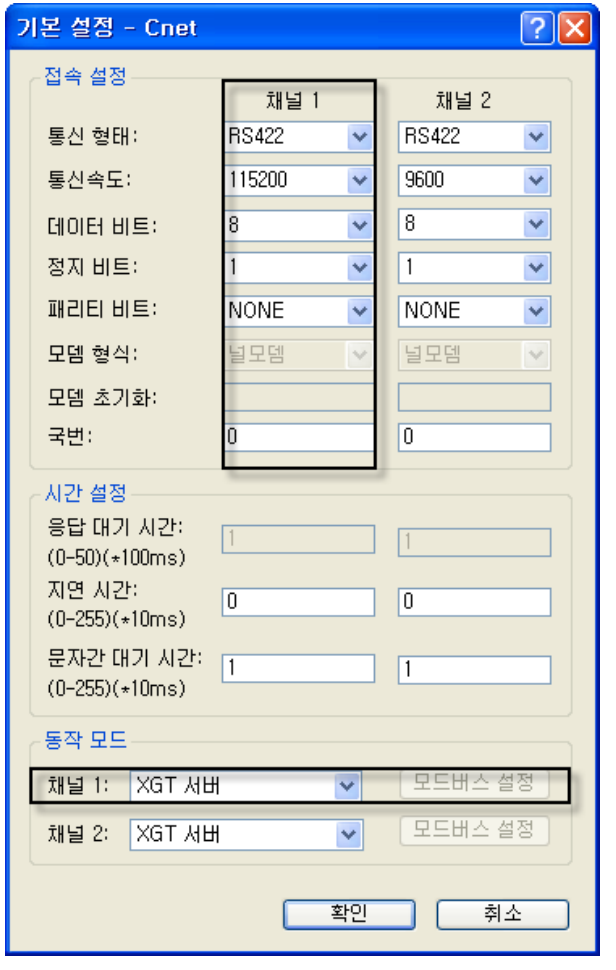

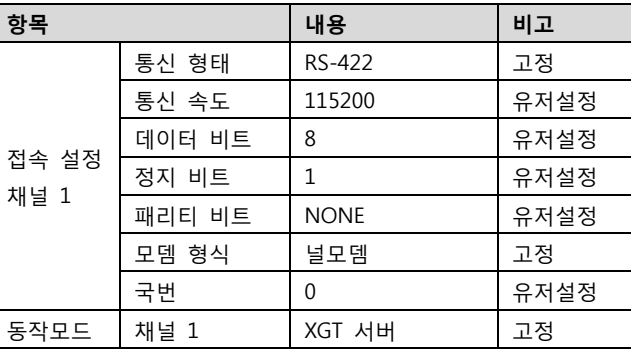

- 6. [온라인] > [파라미터 쓰기]를 통해 설정 내용을 CPU 로 전송 합니다.
- 7. [온라인] > [리셋] > [PLC 리셋]을 통해서 PLC 를 Reset 합니다.

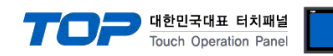

#### <span id="page-10-0"></span>3.4 설정 예제 4

구성한 시스템을 아래와 같이 설정 합니다.

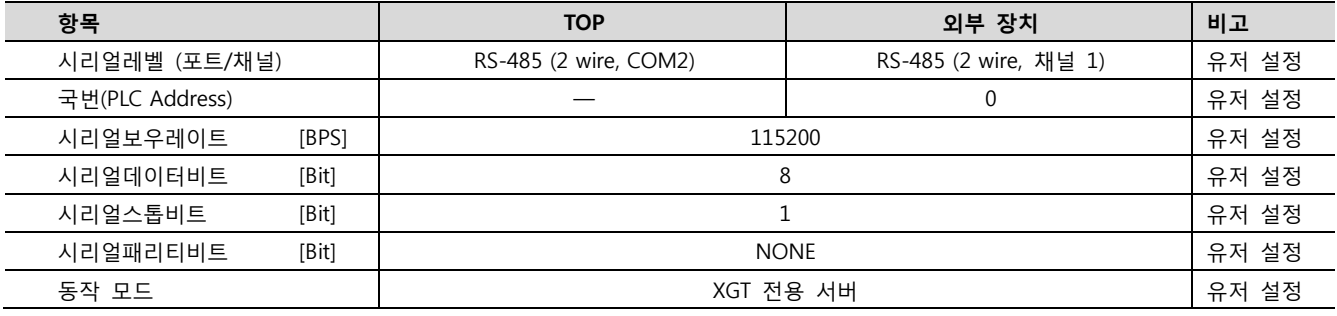

#### (1) XDesignerPlus 설정

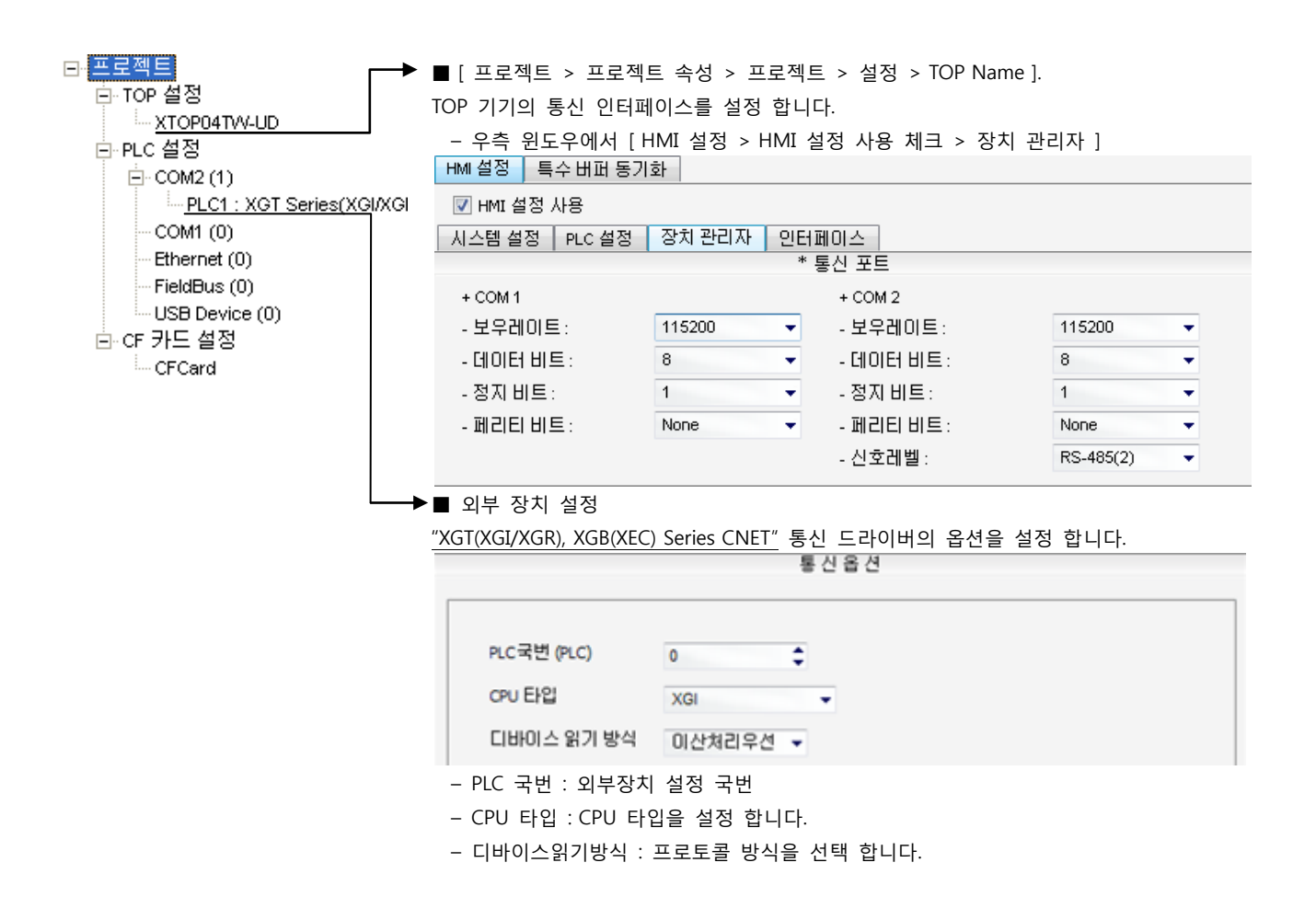

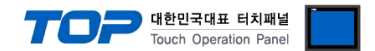

- 1. 파일 > 새 파일"을 선택하여 "1. 시스템 구성"을 참고하여 사용하고자 하는 CPU Type을 선택 한 후 "OK" 클릭 합니다..
- 2. XGT 시리즈의 CPU LOADER 케이블과 PC 시리얼 포트를 시리얼 크로스 케이블로 연결합니다. (CPU에 USB포트를 갖고 있을 경우 USB로 접속하는 것을 권장 합니다.)
- 3. [온라인] > [접속 설정]을 통해 접속 방식을 선택 한 후, [접속] 클릭합니다.
- 4. [온라인] > [I/O 정보 읽기]를 통해 슬롯 정보를 읽은 후, [온라인] > [파라미터 읽기]를 통해 통신 카드가 장착된 슬롯의 파라미 터 정보를 읽어 옵니다..
- 5. 좌측 [프로젝트 창]에서 설정 확인/변경 하고자 하는 Cnet 카드 장착된 슬롯을 더블 클릭하면 [기본 설정] Dialog Box가 나타난 다. [접속 설정]과 [동작 모드]을 아래와 같이 설정 후, [확인]을 클릭합니다.

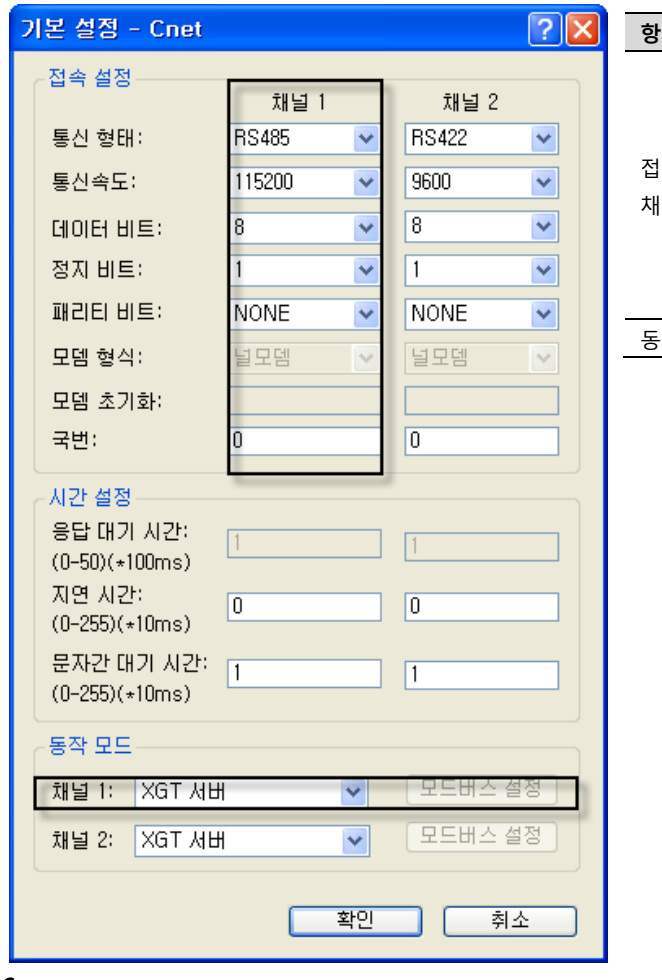

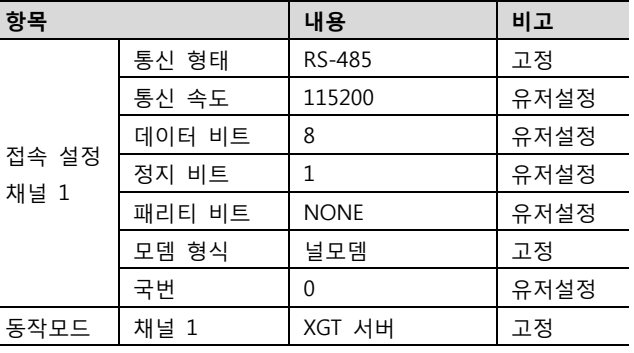

- 6. [온라인] > [파라미터 쓰기]를 통해 설정 내용을 CPU 로 전송 합니다.
- 7. [온라인] > [리셋] > [PLC 리셋]을 통해서 PLC 를 Reset 합니다.

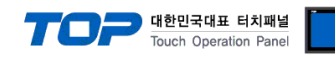

#### <span id="page-12-0"></span>3.5 설정 예제 5

구성한 시스템을 아래와 같이 설정 합니다.

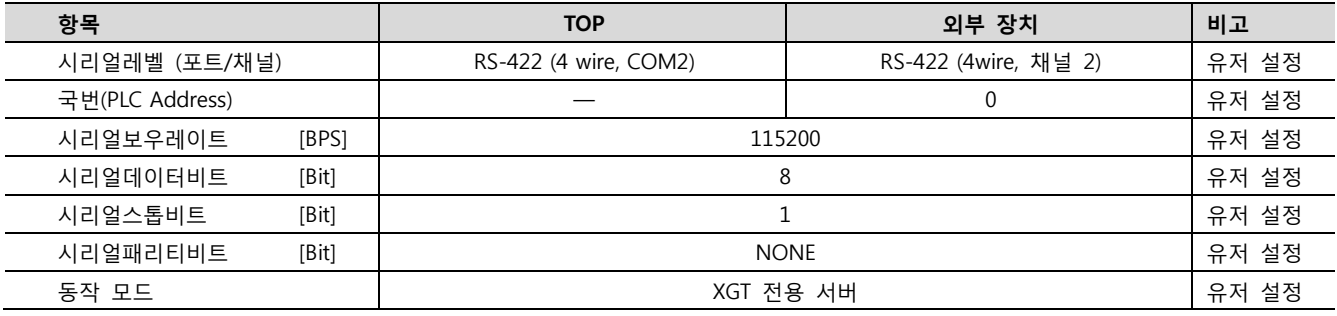

#### (1) XDesignerPlus 설정

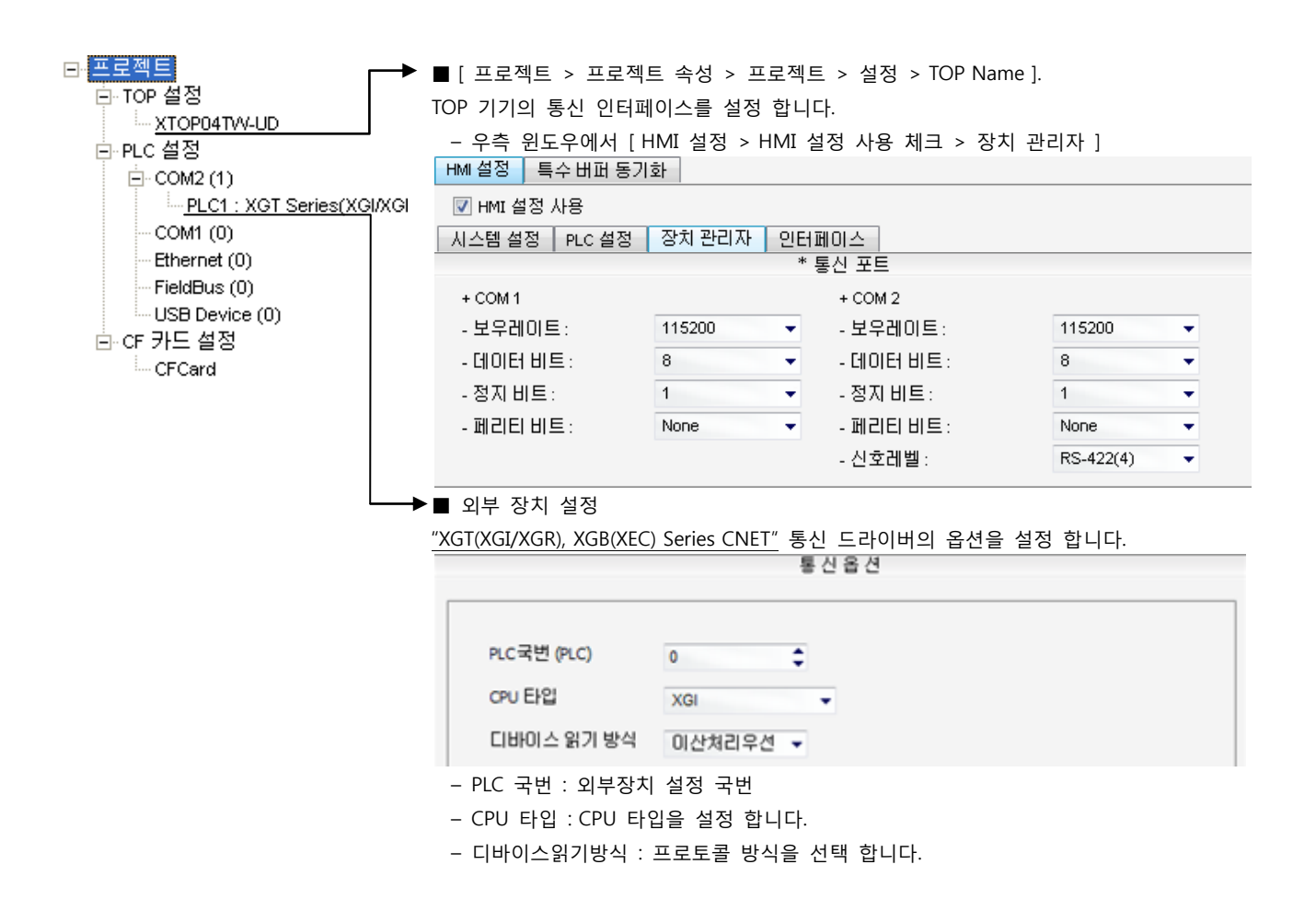

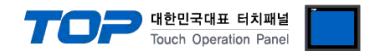

통신 설정을 위해 XGT 시리즈 통신 시스템 설정 툴"XG-PD Editor"에서 아래 내용을 실행 합니다. 통신 인터페이스를 변경 하고 싶 을 경우 PLC의 매뉴얼을 참조하여 변경하시기 바랍니다.

- 1. 파일 > 새 파일"을 선택하여 "1. 시스템 구성"을 참고하여 사용하고자 하는 CPU Type을 선택 한 후 "OK" 클릭 합니다..
- 2. XGT 시리즈의 CPU LOADER 케이블과 PC 시리얼 포트를 시리얼 크로스 케이블로 연결합니다. (CPU에 USB포트를 갖고 있을 경우 USB로 접속하는 것을 권장 합니다.)
- 3. [온라인] > [접속 설정]을 통해 접속 방식을 선택 한 후, [접속] 클릭합니다.
- 4. [온라인] > [I/O 정보 읽기]를 통해 슬롯 정보를 읽은 후, [온라인] > [파라미터 읽기]를 통해 통신 카드가 장착된 슬롯의 파라미 터 정보를 읽어 옵니다..
- 5. 좌측 [프로젝트 창]에서 설정 확인/변경 하고자 하는 Cnet 카드 장착된 슬롯을 더블 클릭하면 [기본 설정] Dialog Box가 나타난 다. [접속 설정]과 [동작 모드]을 아래와 같이 설정 후, [확인]을 클릭합니다.

÷.

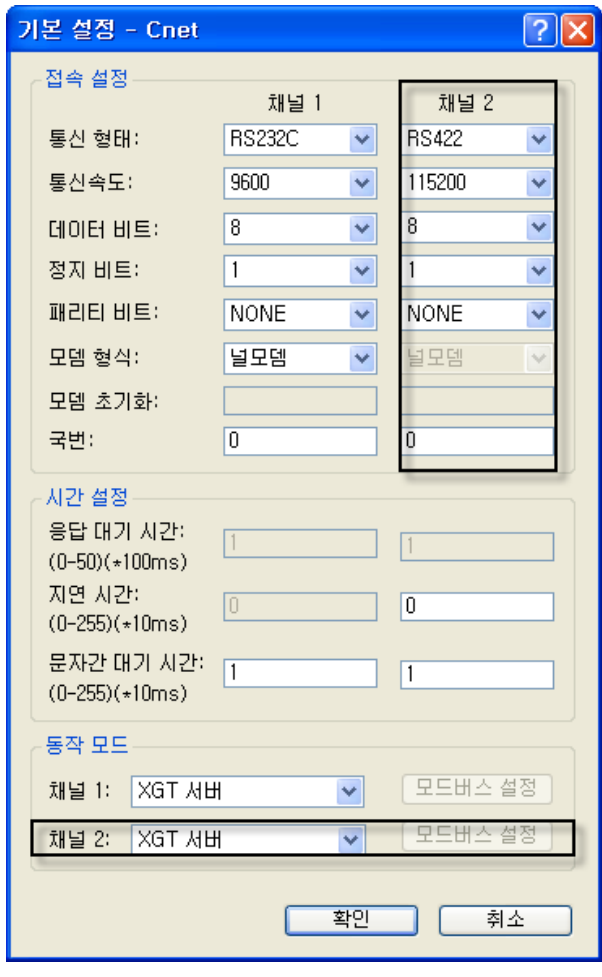

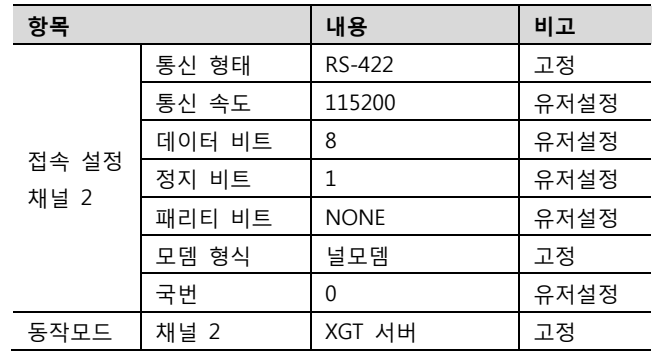

- 6. [온라인] > [파라미터 쓰기]를 통해 설정 내용을 CPU 로 전송 합니다.
- 7. [온라인] > [리셋] > [PLC 리셋]을 통해서 PLC 를 Reset 합니다.

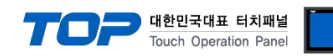

#### <span id="page-14-0"></span>3.6 설정 예제 6

구성한 시스템을 아래와 같이 설정 합니다.

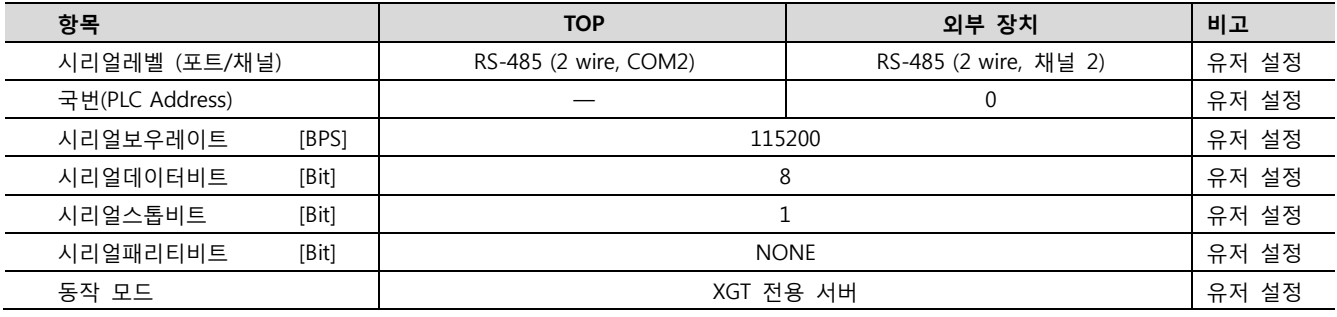

#### (1) XDesignerPlus 설정

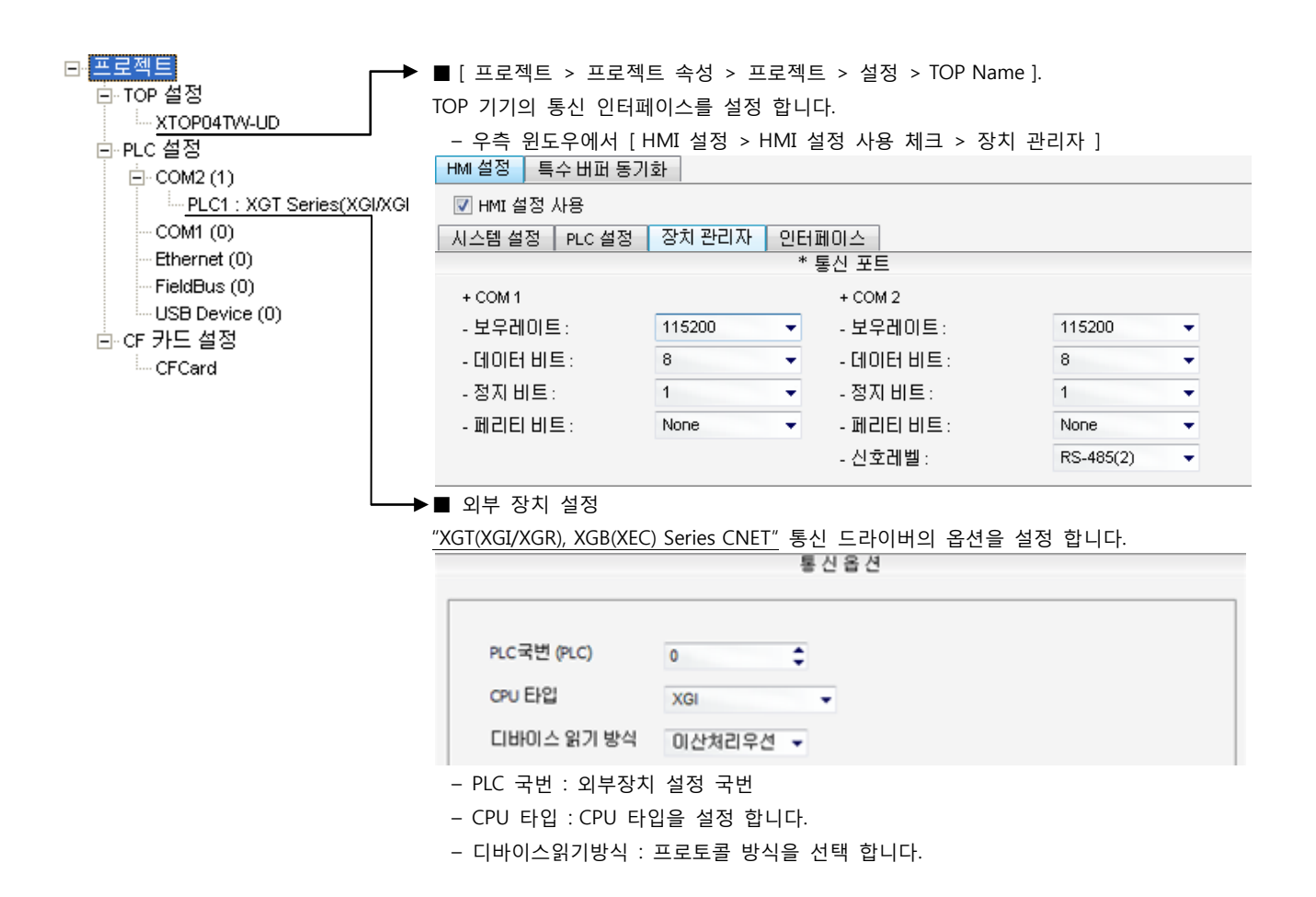

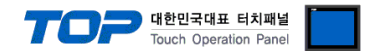

- 1. 파일 > 새 파일"을 선택하여 "1. 시스템 구성"을 참고하여 사용하고자 하는 CPU Type을 선택 한 후 "OK" 클릭 합니다..
- 2. XGT 시리즈의 CPU LOADER 케이블과 PC 시리얼 포트를 시리얼 크로스 케이블로 연결합니다. (CPU에 USB포트를 갖고 있을 경우 USB로 접속하는 것을 권장 합니다.)
- 3. [온라인] > [접속 설정]을 통해 접속 방식을 선택 한 후, [접속] 클릭합니다.
- 4. [온라인] > [I/O 정보 읽기]를 통해 슬롯 정보를 읽은 후, [온라인] > [파라미터 읽기]를 통해 통신 카드가 장착된 슬롯의 파라미 터 정보를 읽어 옵니다..
- 5. 좌측 [프로젝트 창]에서 설정 확인/변경 하고자 하는 Cnet 카드 장착된 슬롯을 더블 클릭하면 [기본 설정] Dialog Box가 나타난 다. [접속 설정]과 [동작 모드]을 아래와 같이 설정 후, [확인]을 클릭합니다.

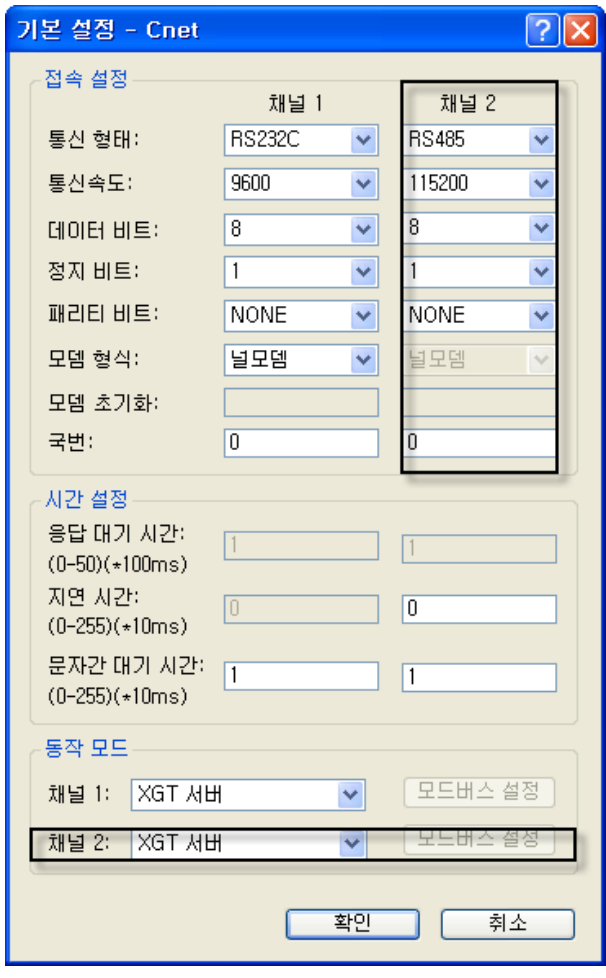

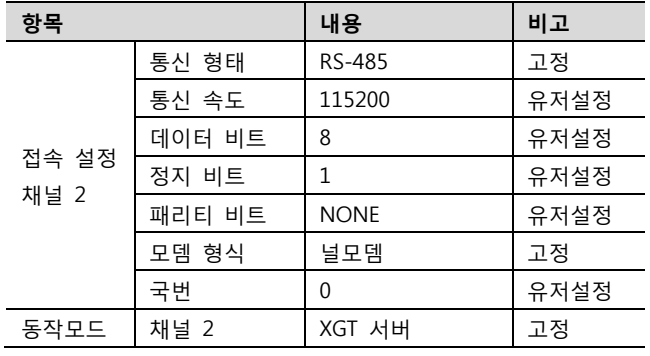

- 6. [온라인] > [파라미터 쓰기]를 통해 설정 내용을 CPU 로 전송 합니다.
- 7. [온라인] > [리셋] > [PLC 리셋]을 통해서 PLC 를 Reset 합니다.

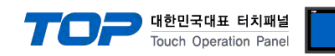

#### <span id="page-16-0"></span>3.7 설정 예제 7

구성한 시스템을 아래와 같이 설정 합니다.

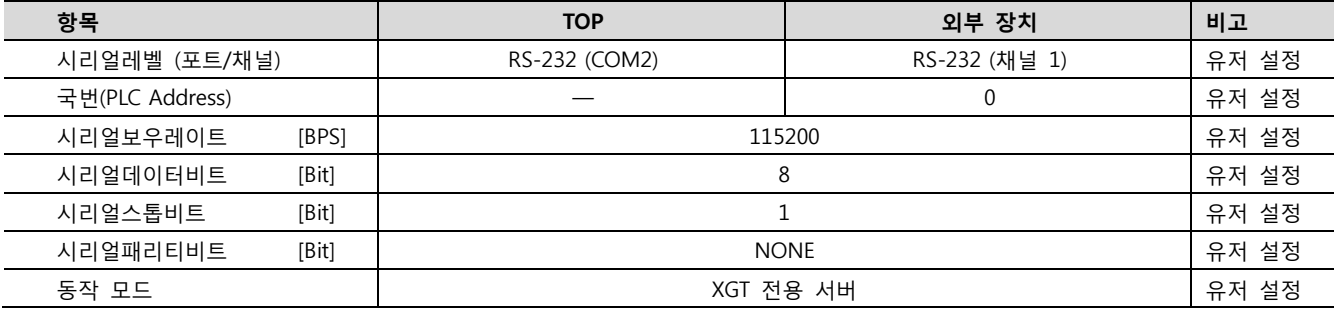

#### (1) XDesignerPlus 설정

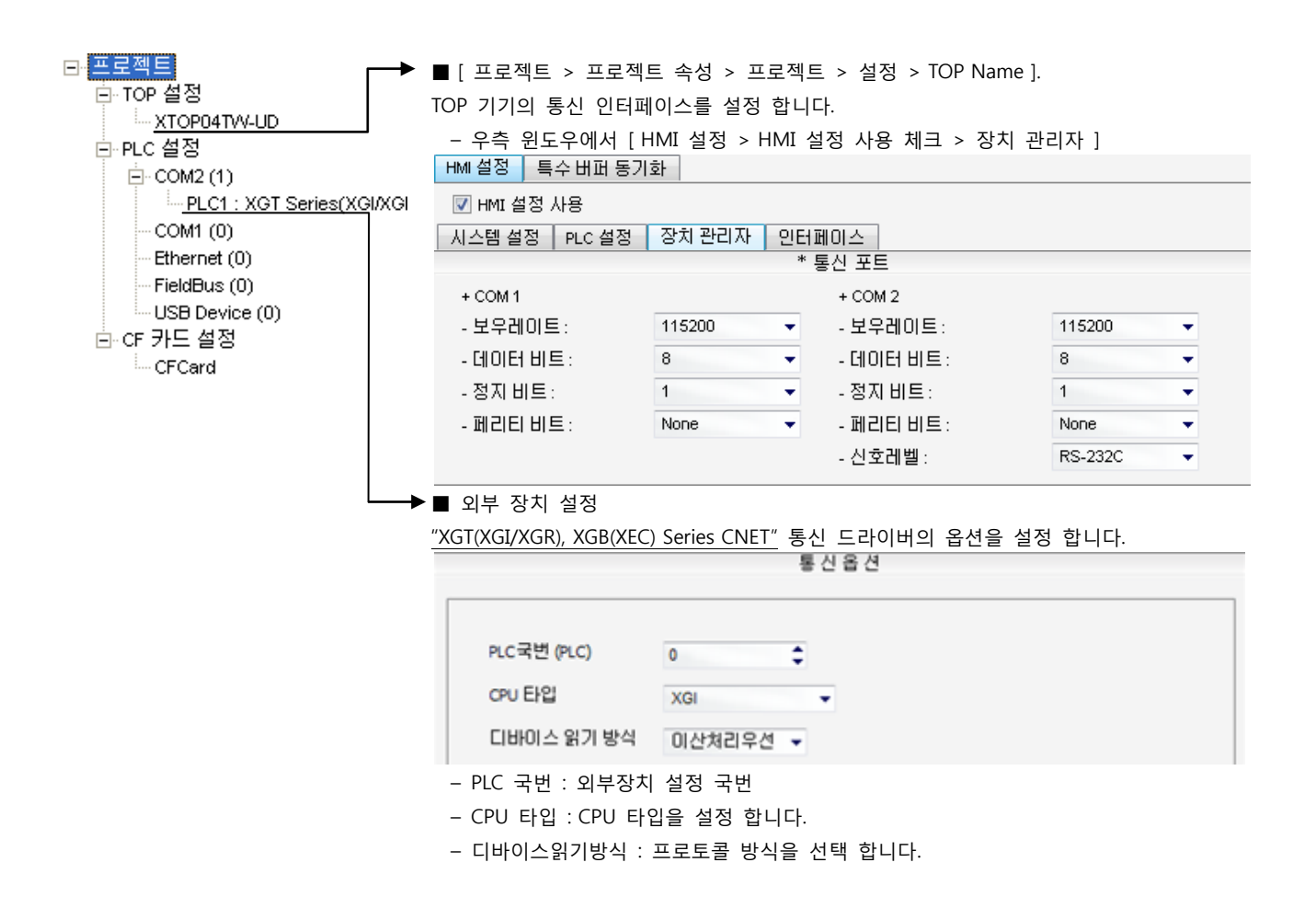

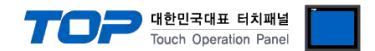

- 1. 파일 > 새 파일"을 선택하여 "1. 시스템 구성"을 참고하여 사용하고자 하는 CPU Type을 선택 한 후 "OK" 클릭 합니다..
- 2. XGT 시리즈의 CPU LOADER 케이블과 PC 시리얼 포트를 시리얼 크로스 케이블로 연결합니다. (CPU에 USB포트를 갖고 있을 경우 USB로 접속하는 것을 권장 합니다.)
- 3. [온라인] > [접속 설정]을 통해 접속 방식을 선택 한 후, [접속] 클릭합니다.
- 4. [온라인] > [I/O 정보 읽기]를 통해 슬롯 정보를 읽은 후, [온라인] > [파라미터 읽기]를 통해 통신 카드가 장착된 슬롯의 파라미 터 정보를 읽어 옵니다..
- 5. 좌측 [프로젝트 창]에서 설정 확인/변경 하고자 하는 Cnet 카드 장착된 슬롯을 더블 클릭하면 [기본 설정] Dialog Box가 나타난 다. [접속 설정]과 [동작 모드]을 아래와 같이 설정 후, [확인]을 클릭합니다.

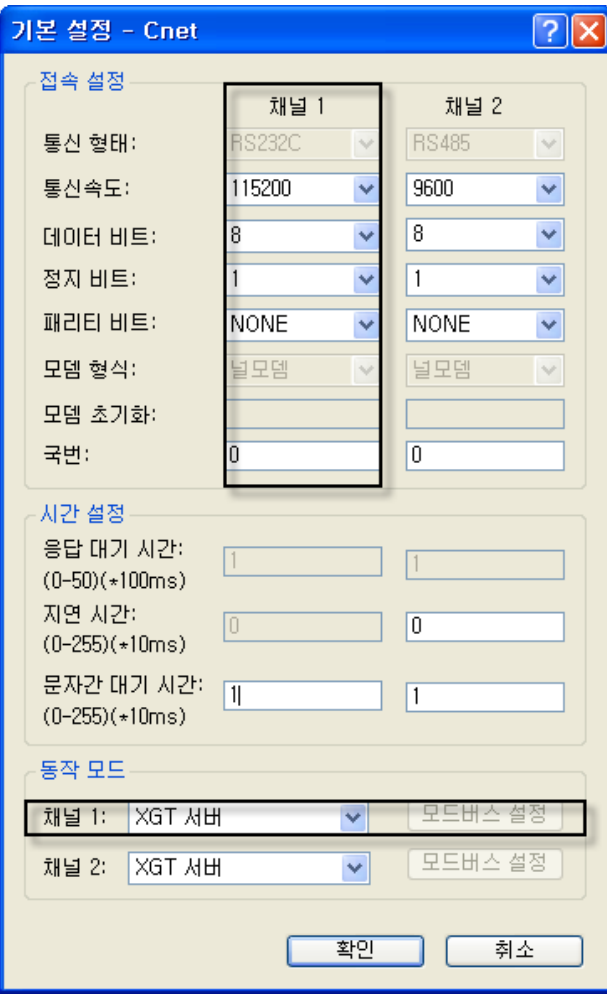

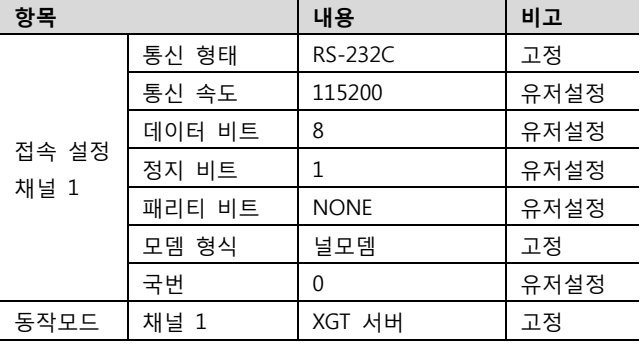

- 6. [온라인] > [파라미터 쓰기]를 통해 설정 내용을 CPU 로 전송 합니다.
- 7. [온라인] > [리셋] > [PLC 리셋]을 통해서 PLC 를 Reset 합니다.

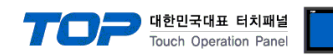

#### <span id="page-18-0"></span>3.8 설정 예제 8

구성한 시스템을 아래와 같이 설정 합니다.

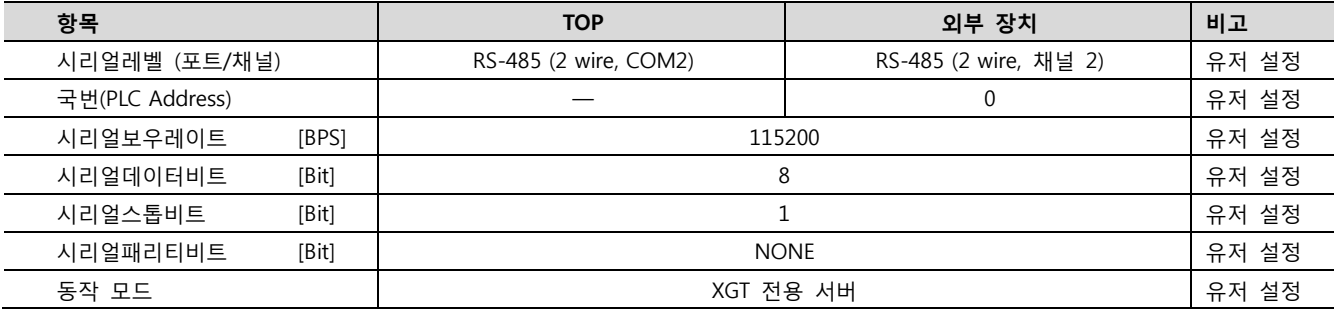

#### (1) XDesignerPlus 설정

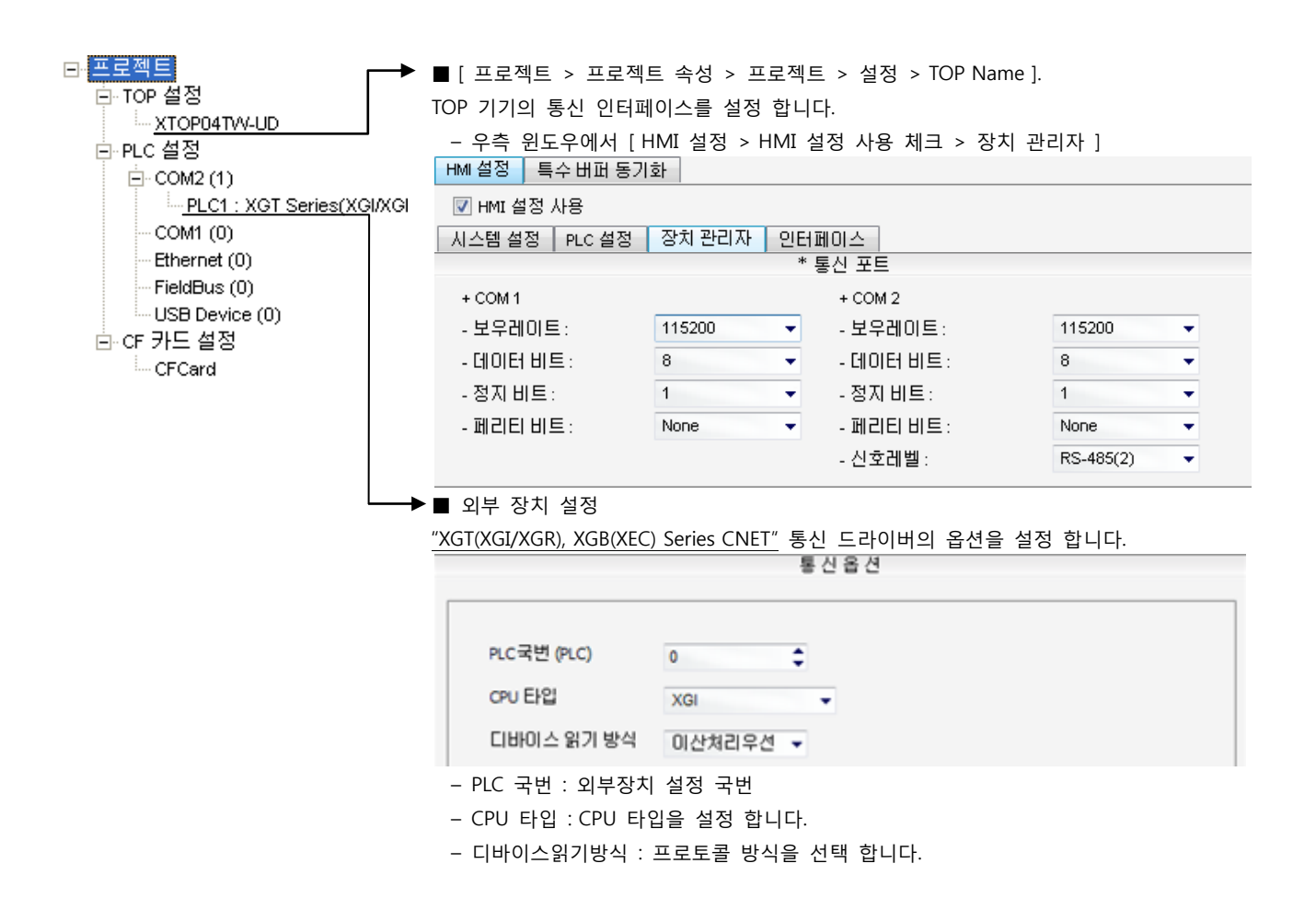

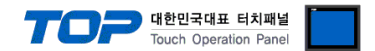

- 1. 파일 > 새 파일"을 선택하여 "1. 시스템 구성"을 참고하여 사용하고자 하는 CPU Type을 선택 한 후 "OK" 클릭 합니다..
- 2. XGT 시리즈의 CPU LOADER 케이블과 PC 시리얼 포트를 시리얼 크로스 케이블로 연결합니다. (CPU에 USB포트를 갖고 있을 경우 USB로 접속하는 것을 권장 합니다.)
- 3. [온라인] > [접속 설정]을 통해 접속 방식을 선택 한 후, [접속] 클릭합니다.
- 4. [온라인] > [I/O 정보 읽기]를 통해 슬롯 정보를 읽은 후, [온라인] > [파라미터 읽기]를 통해 통신 카드가 장착된 슬롯의 파라미 터 정보를 읽어 옵니다..
- 5. 좌측 [프로젝트 창]에서 설정 확인/변경 하고자 하는 Cnet 카드 장착된 슬롯을 더블 클릭하면 [기본 설정] Dialog Box가 나타난 다. [접속 설정]과 [동작 모드]을 아래와 같이 설정 후, [확인]을 클릭합니다.

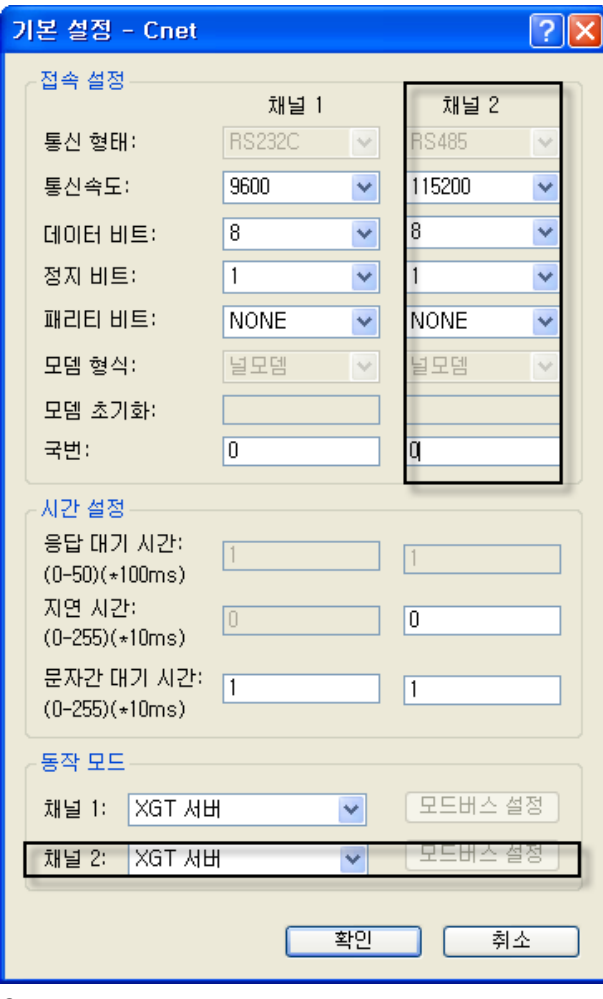

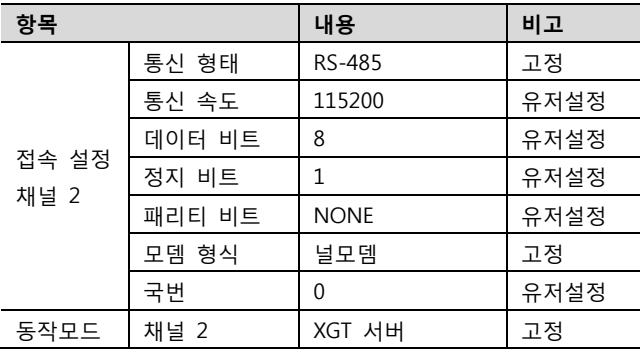

- 6. [온라인] > [파라미터 쓰기]를 통해 설정 내용을 CPU 로 전송 합니다.
- 7. [온라인] > [리셋] > [PLC 리셋]을 통해서 PLC 를 Reset 합니다.

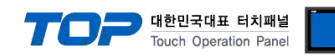

#### <span id="page-20-0"></span>3.9 설정 예제 9

구성한 시스템을 아래와 같이 설정 합니다.

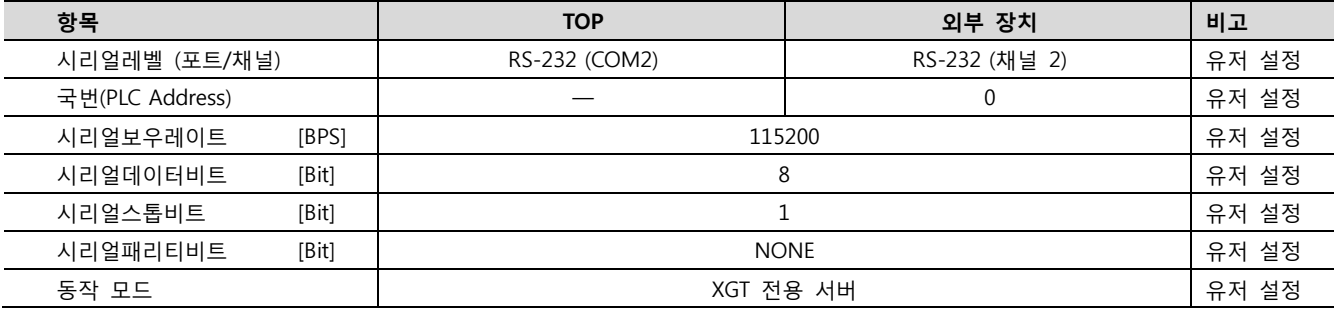

#### (1) XDesignerPlus 설정

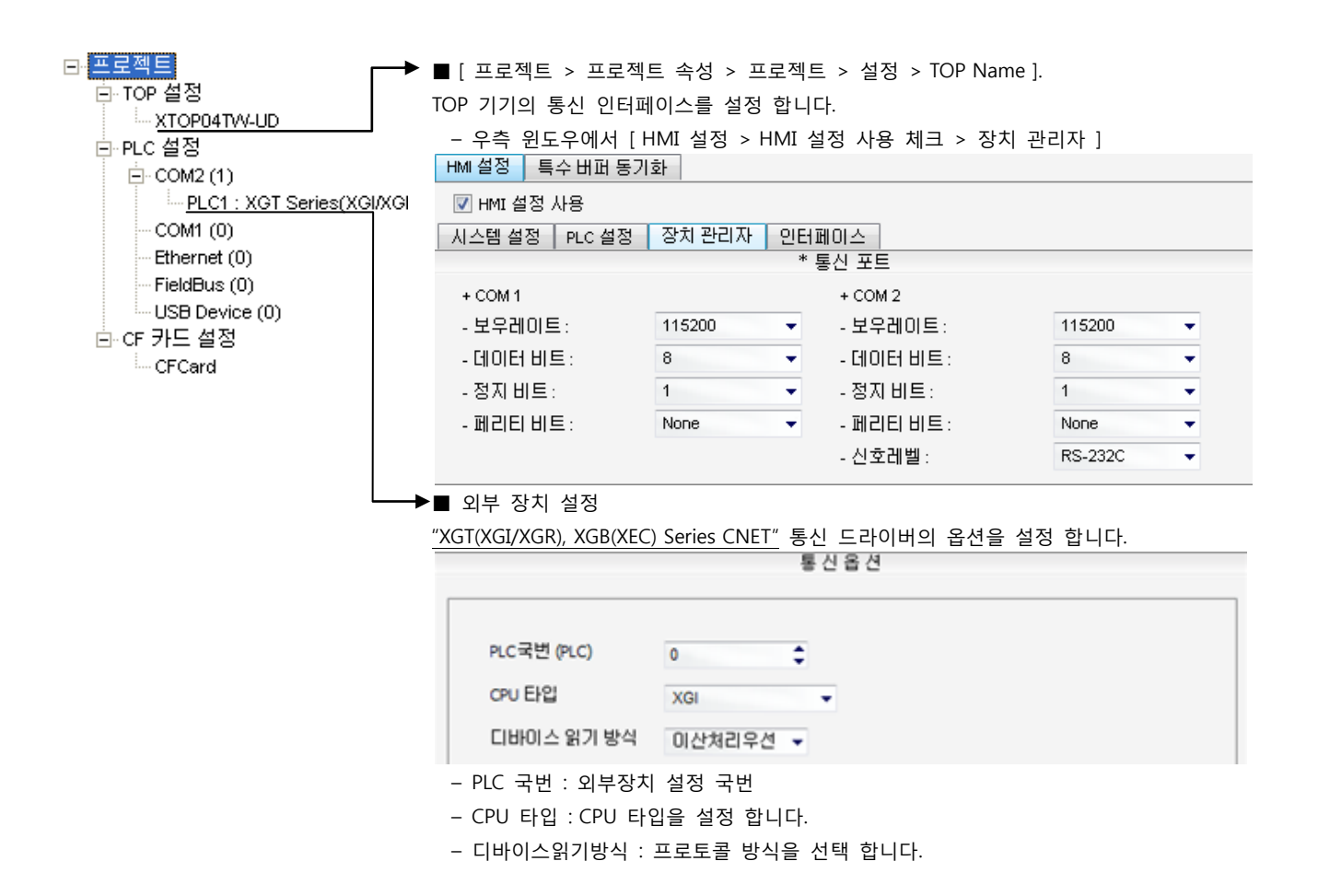

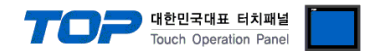

- 1. 파일 > 새 파일"을 선택하여 "1. 시스템 구성"을 참고하여 사용하고자 하는 CPU Type을 선택 한 후 "OK" 클릭 합니다..
- 2. XGT 시리즈의 CPU LOADER 케이블과 PC 시리얼 포트를 시리얼 크로스 케이블로 연결합니다. (CPU에 USB포트를 갖고 있을 경우 USB로 접속하는 것을 권장 합니다.)
- 3. [온라인] > [접속 설정]을 통해 접속 방식을 선택 한 후, [접속] 클릭합니다.
- 4. [온라인] > [I/O 정보 읽기]를 통해 슬롯 정보를 읽은 후, [온라인] > [파라미터 읽기]를 통해 통신 카드가 장착된 슬롯의 파라미 터 정보를 읽어 옵니다..
- 5. 좌측 [프로젝트 창]에서 설정 확인/변경 하고자 하는 Cnet 카드 장착된 슬롯을 더블 클릭하면 [기본 설정] Dialog Box가 나타난 다. [접속 설정]과 [동작 모드]을 아래와 같이 설정 후, [확인]을 클릭합니다.

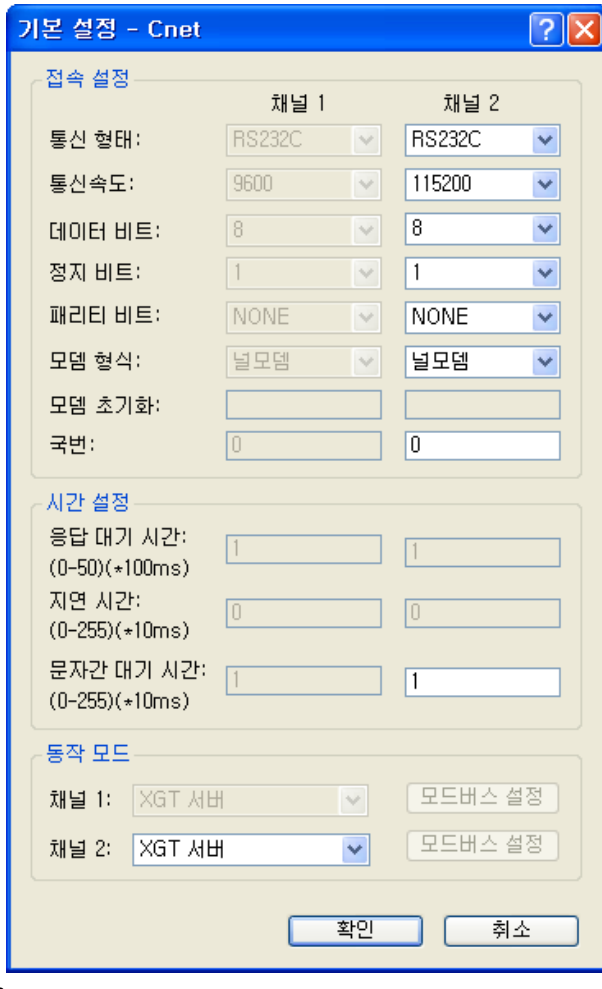

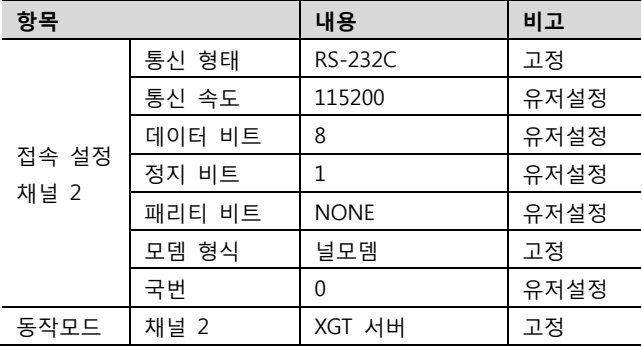

- 6. [온라인] > [파라미터 쓰기]를 통해 설정 내용을 CPU 로 전송 합니다.
- 7. [온라인] > [리셋] > [PLC 리셋]을 통해서 PLC 를 Reset 합니다.

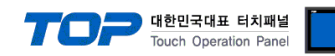

#### <span id="page-22-0"></span>3.10 설정 예제 10

구성한 시스템을 아래와 같이 설정 합니다.

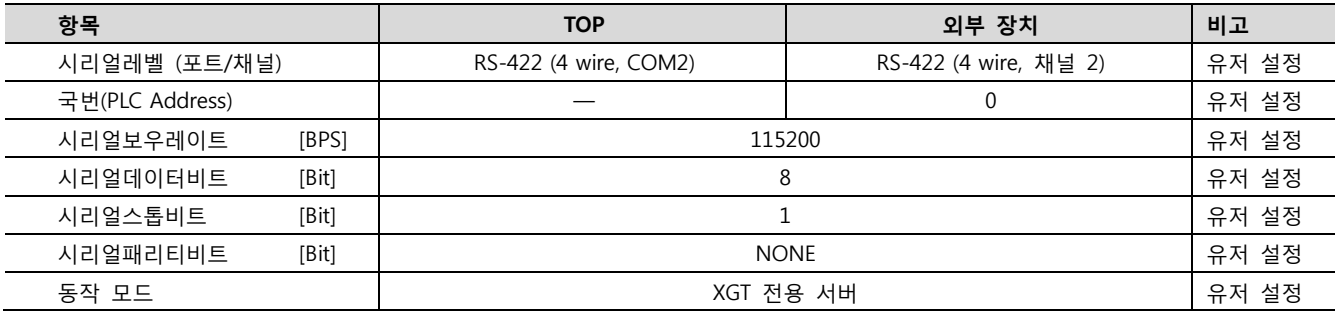

#### (1) XDesignerPlus 설정

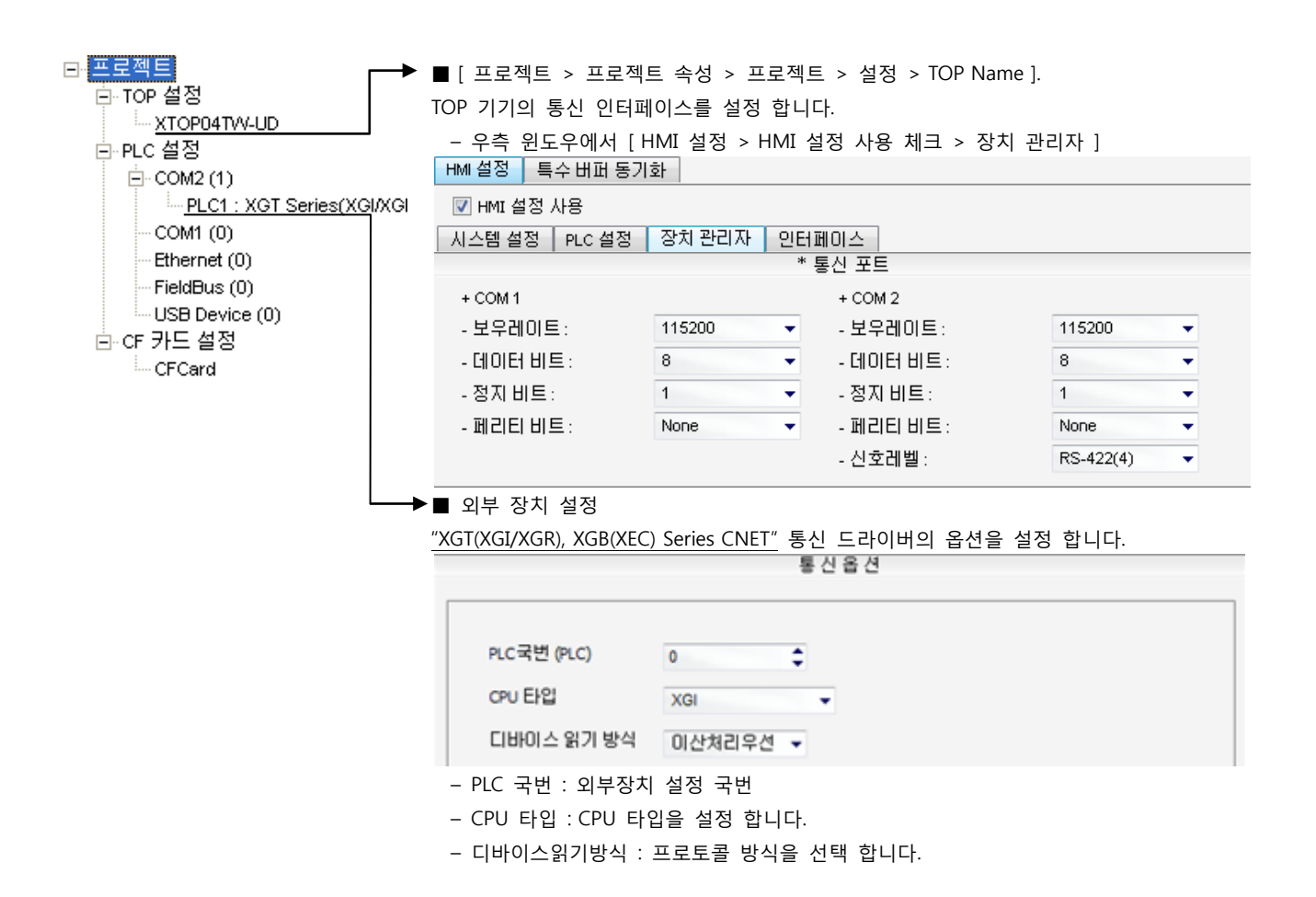

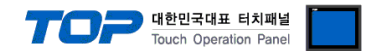

통신 설정을 위해 XGT 시리즈 통신 시스템 설정 툴"XG-PD Editor"에서 아래 내용을 실행 합니다. 통신 인터페이스를 변경 하고 싶 을 경우 PLC의 매뉴얼을 참조하여 변경하시기 바랍니다.

- 1. 파일 > 새 파일"을 선택하여 "1. 시스템 구성"을 참고하여 사용하고자 하는 CPU Type을 선택 한 후 "OK" 클릭 합니다..
- 2. XGT 시리즈의 CPU LOADER 케이블과 PC 시리얼 포트를 시리얼 크로스 케이블로 연결합니다. (CPU에 USB포트를 갖고 있을 경우 USB로 접속하는 것을 권장 합니다.)
- 3. [온라인] > [접속 설정]을 통해 접속 방식을 선택 한 후, [접속] 클릭합니다.

4. [온라인] > [I/O 정보 읽기]를 통해 슬롯 정보를 읽은 후, [온라인] > [파라미터 읽기]를 통해 통신 카드가 장착된 슬롯의 파라미 터 정보를 읽어 옵니다..

5. 좌측 [프로젝트 창]에서 설정 확인/변경 하고자 하는 Cnet 카드 장착된 슬롯을 더블 클릭하면 [기본 설정] Dialog Box가 나타난 다. [접속 설정]과 [동작 모드]을 아래와 같이 설정 후, [확인]을 클릭합니다.

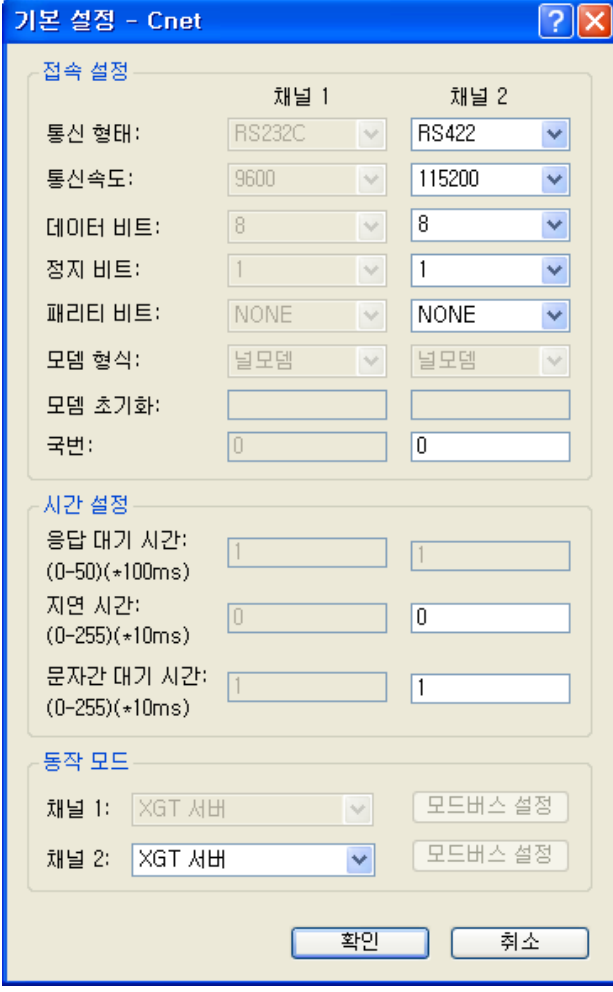

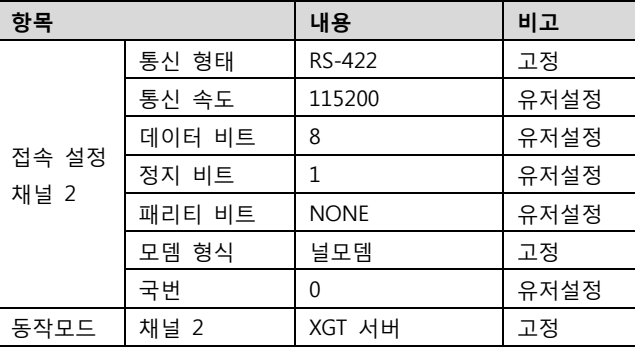

- 6. [온라인] > [파라미터 쓰기]를 통해 설정 내용을 CPU 로 전송 합니다.
- 7. [온라인] > [리셋] > [PLC 리셋]을 통해서 PLC 를 Reset 합니다.

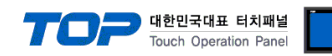

#### <span id="page-24-0"></span>3.11 설정 예제 11

구성한 시스템을 아래와 같이 설정 합니다.

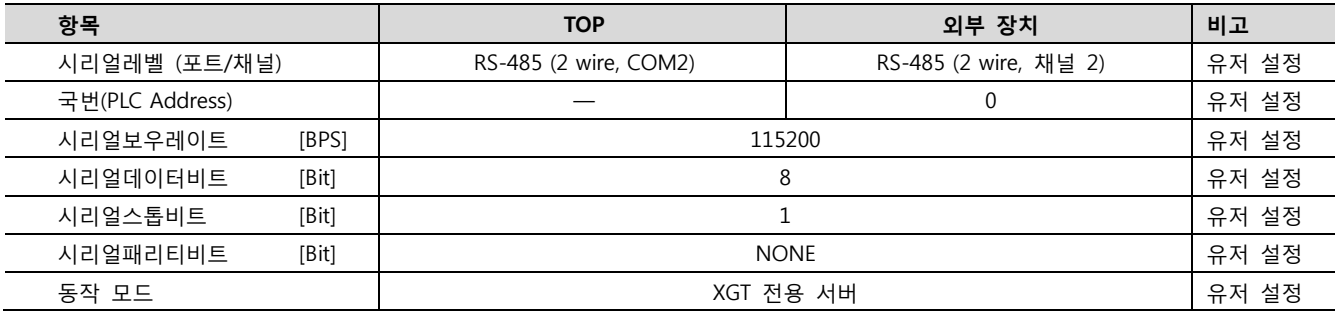

#### (1) XDesignerPlus 설정

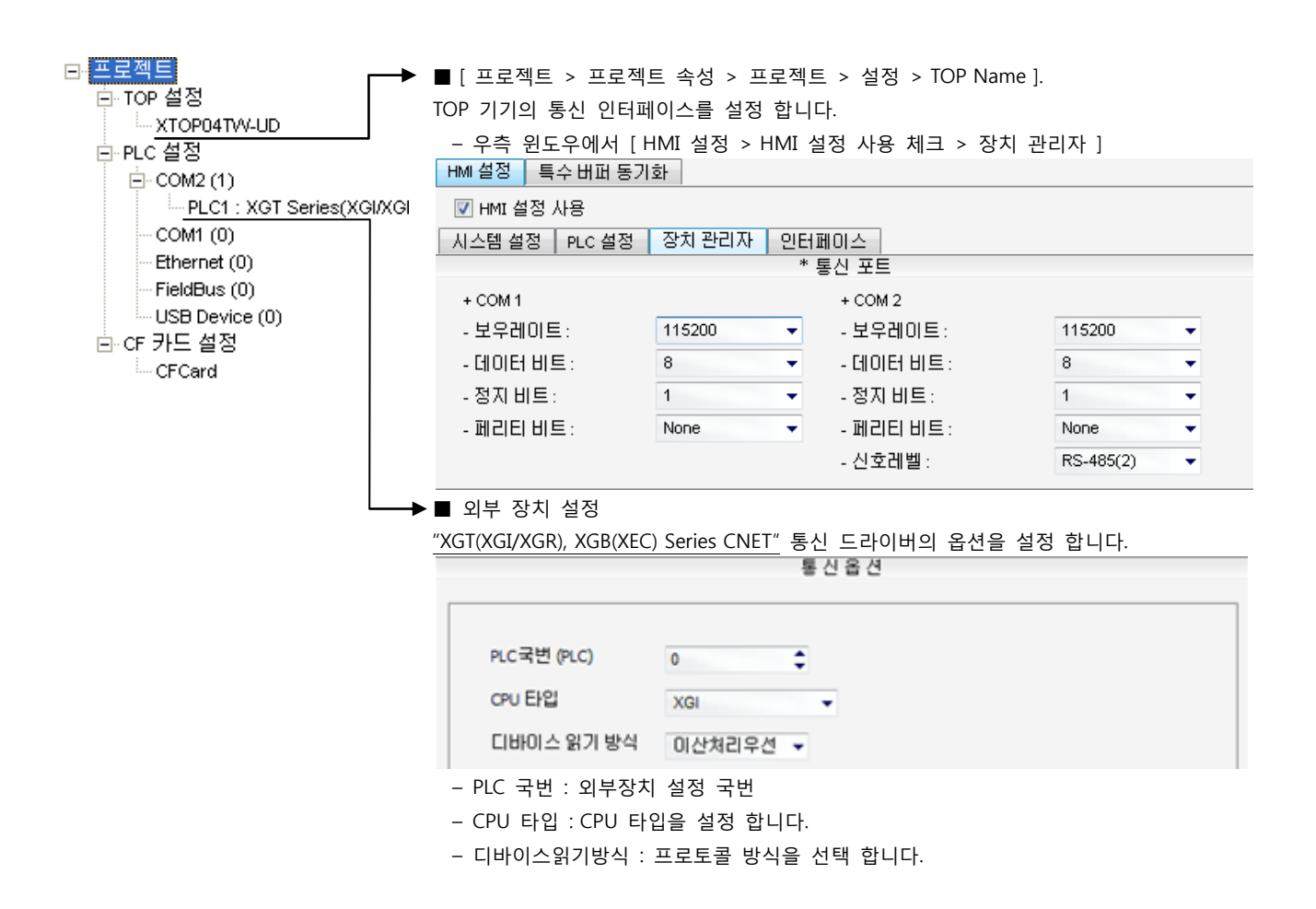

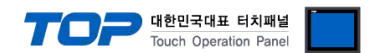

통신 설정을 위해 XGT 시리즈 통신 시스템 설정 툴"XG-PD Editor"에서 아래 내용을 실행 합니다. 통신 인터페이스를 변경 하고 싶 을 경우 PLC의 매뉴얼을 참조하여 변경하시기 바랍니다.

- 1. 파일 > 새 파일"을 선택하여 "1. 시스템 구성"을 참고하여 사용하고자 하는 CPU Type을 선택 한 후 "OK" 클릭 합니다..
- 2. XGT 시리즈의 CPU LOADER 케이블과 PC 시리얼 포트를 시리얼 크로스 케이블로 연결합니다. (CPU에 USB포트를 갖고 있을 경우 USB로 접속하는 것을 권장 합니다.)
- 3. [온라인] > [접속 설정]을 통해 접속 방식을 선택 한 후, [접속] 클릭합니다.

4. [온라인] > [I/O 정보 읽기]를 통해 슬롯 정보를 읽은 후, [온라인] > [파라미터 읽기]를 통해 통신 카드가 장착된 슬롯의 파라미 터 정보를 읽어 옵니다..

5. 좌측 [프로젝트 창]에서 설정 확인/변경 하고자 하는 Cnet 카드 장착된 슬롯을 더블 클릭하면 [기본 설정] Dialog Box가 나타난 다. [접속 설정]과 [동작 모드]을 아래와 같이 설정 후, [확인]을 클릭합니다.

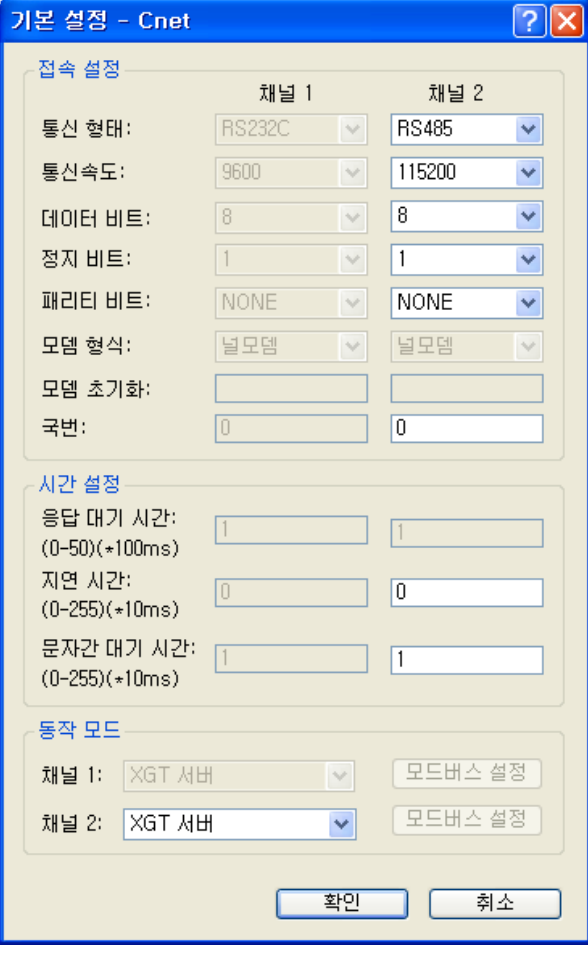

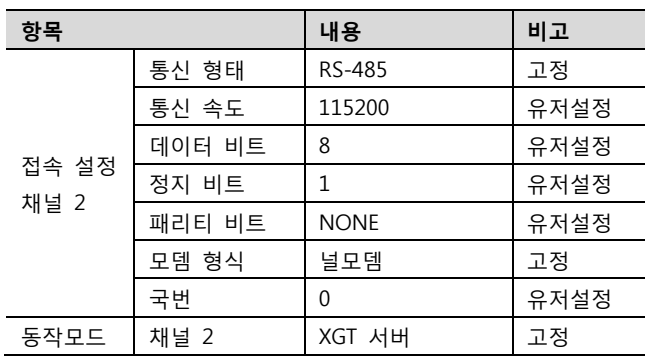

- 6. [온라인] > [파라미터 쓰기]를 통해 설정 내용을 CPU 로 전송 합니다.
- 7. [온라인] > [리셋] > [PLC 리셋]을 통해서 PLC 를 Reset 합니다.

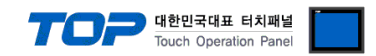

### 4. 통신 설정 항목

통신 설정은 XDesignerPlus 혹은 TOP 메인 메뉴에서 설정 가능 합니다. 통신 설정은 외부 장치와 동일하게 설정 해야 합니다.

#### 4.1 XDesignerPlus 설정 항목

아래 창의 내용을 나타내기 위해서 [프로젝트 > 프로젝트 속성]을 선택 하십시오.

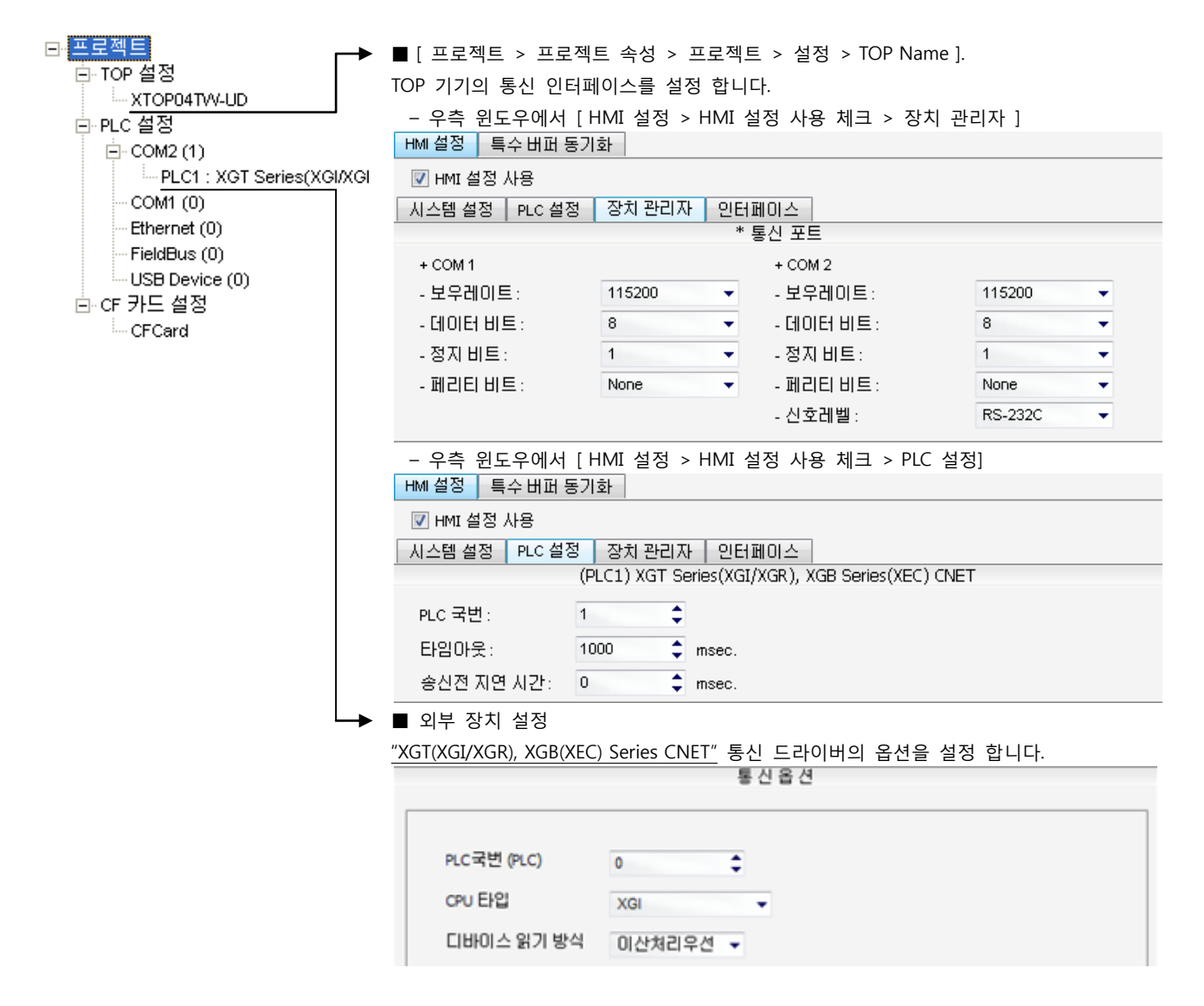

#### ■ 통신 인터페이스 설정

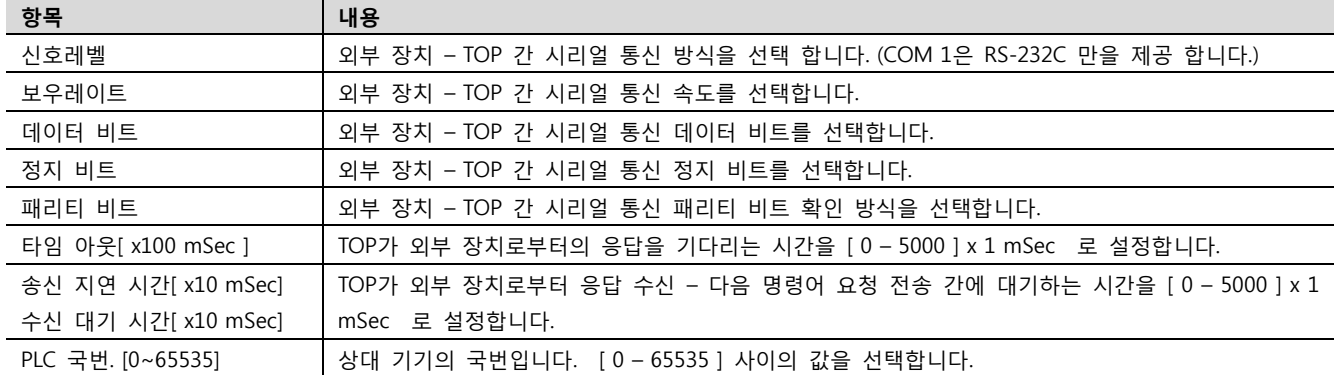

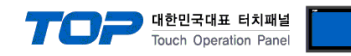

#### 4.2 TOP 메인 메뉴 설정 항목

- 전원을 리셋 중 부저음이 울릴 때 LCD 상단 1점을 터치하여 "TOP 관리 메인" 화면으로 이동합니다.

- TOP에서 드라이버 인터페이스 설정은 아래의 Step1 → Step2 내용을 따라 설정합니다. (Step 1.에서 "TOP COM 2/1 설정"을 누르시면 Step2.에서 설정을 바꾸실 수 있습니다.)

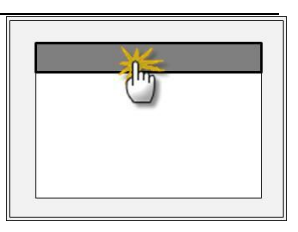

Step  $1.$  [ PLC 설정 ] - 드라이버 인터페이스를 설정 합니다.

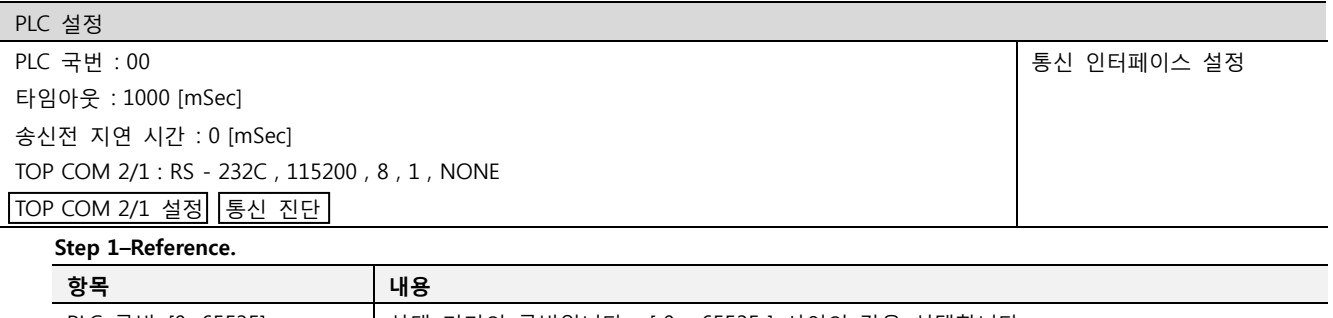

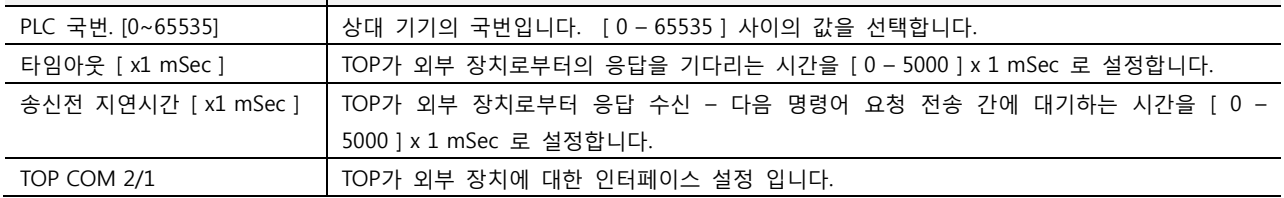

Step 2. [ PLC 설정 ] >[ TOP COM2/COM1 설정 ] – 해당 포트의 시리얼 파라미터를 설정 합니다.

신호 레벨 외부 장치 – TOP 간 시리얼 통신 방식을 선택 합니다.

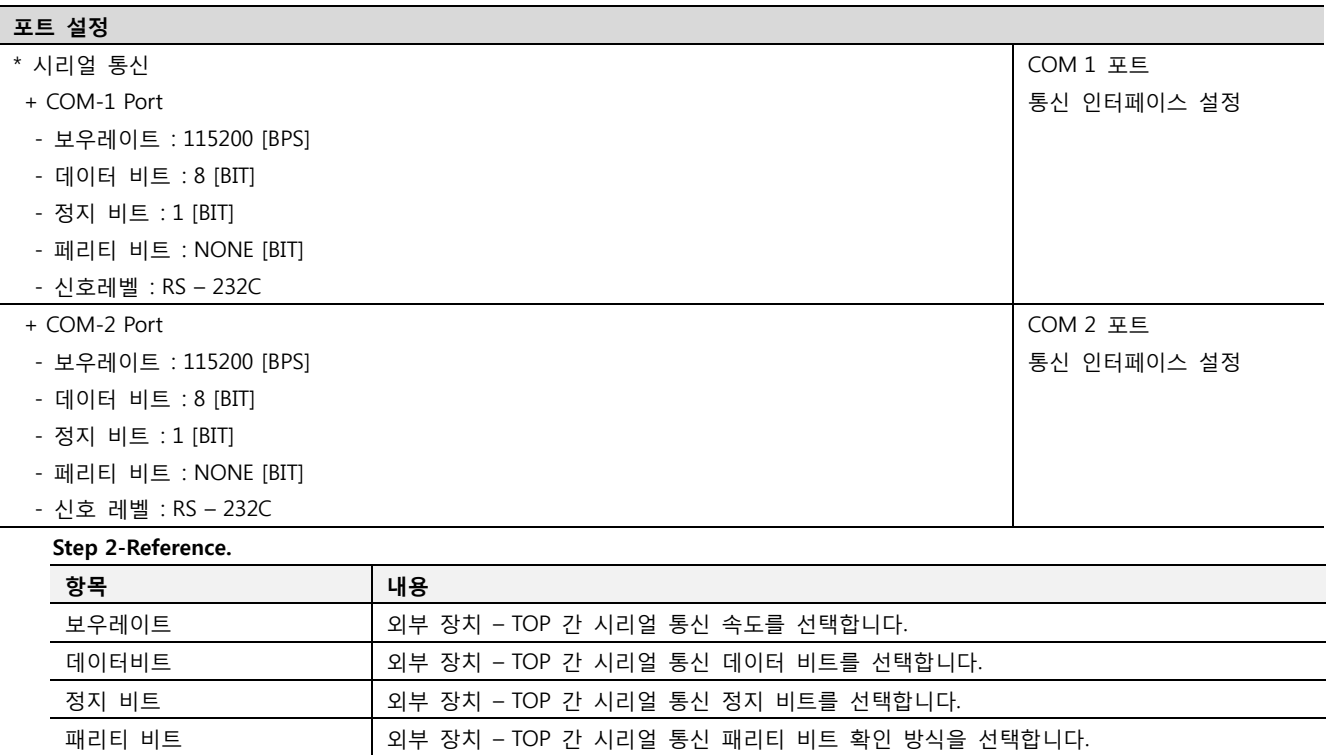

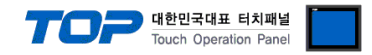

#### 4.3 통신 진단

■ TOP - 외부 장치 간 인터페이스 설정 상태를 확인

- TOP의 전원을 리셋 하면서 LCD 창의 상단을 클릭하여 메뉴 화면으로 이동한다.

- [통신 설정] 에서 사용 하고자 하는 포트[ COM 2 or COM 1 ] 설정이 외부 기기의 설정 내용과 같은지 확인한다

■ 포트 통신 이상 유무 진 단

- PLC 설정 > TOP [ COM 2 혹은 COM 1 ] "통신 진단"의 버튼을 클릭한다.

- 화면 상에 Diagnostics 다이얼로그 박스가 팝업 되며, 박스의 3번 항에 표시된 내용에 따라 진단 상태를 판단한다.

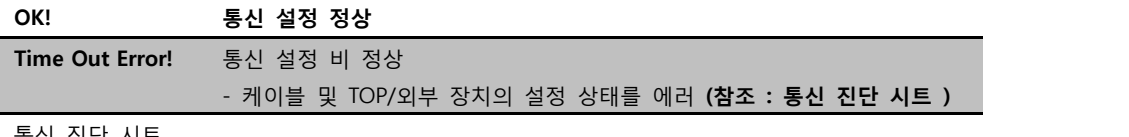

■ 통신 진단 시트

- 외부 단말기와 통신 연결에 문제가 있을 경우 아래 시트의 설정 내용을 확인 바랍니다.

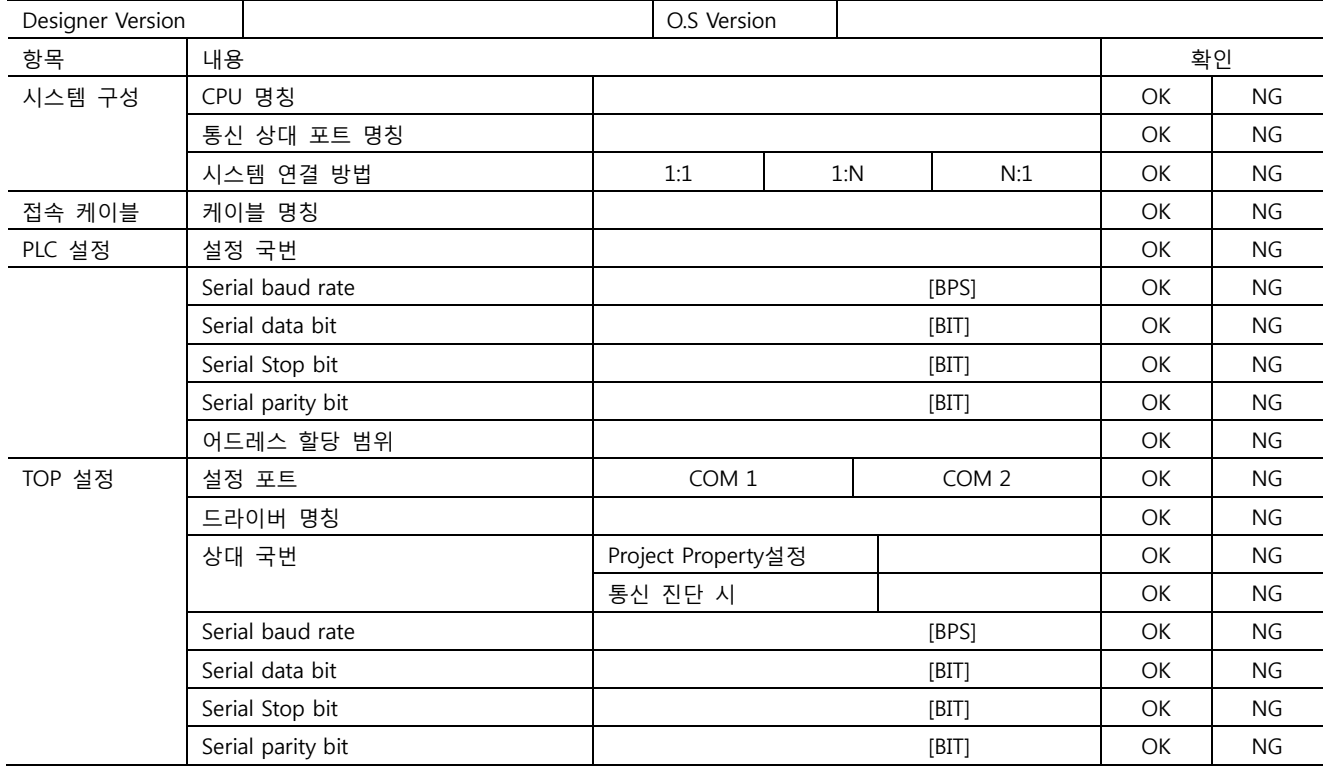

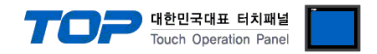

## 5. 케이블 표

본 Chapter는 TOP와 해당 기기 간 정상 통신을 위한 케이블 다이어그램을 소개 합니다. (본 절에서 설명되는 케이블 다이어그램은 "LS Industrial Systems Co., Ltd"의 권장사항과 다를 수 있습니다)

#### <span id="page-29-0"></span>5.1 케이블 표 1

#### ■ 1:1 연결

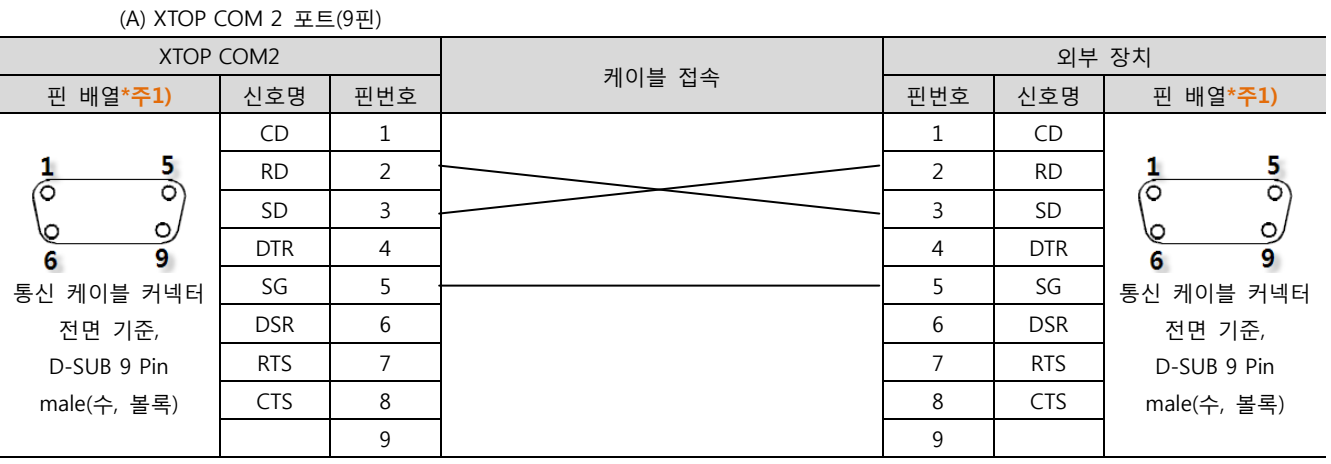

\*주1) 핀 배열은 케이블 접속 커넥터의 접속면에서 본 것 입니다.

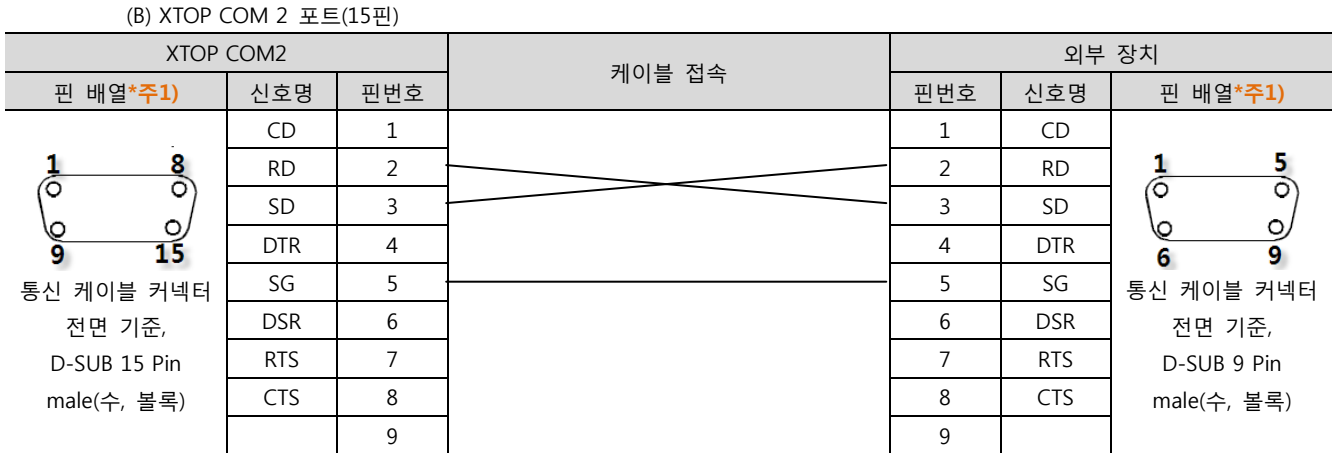

\*주1) 핀 배열은 케이블 접속 커넥터의 접속면에서 본 것 입니다.

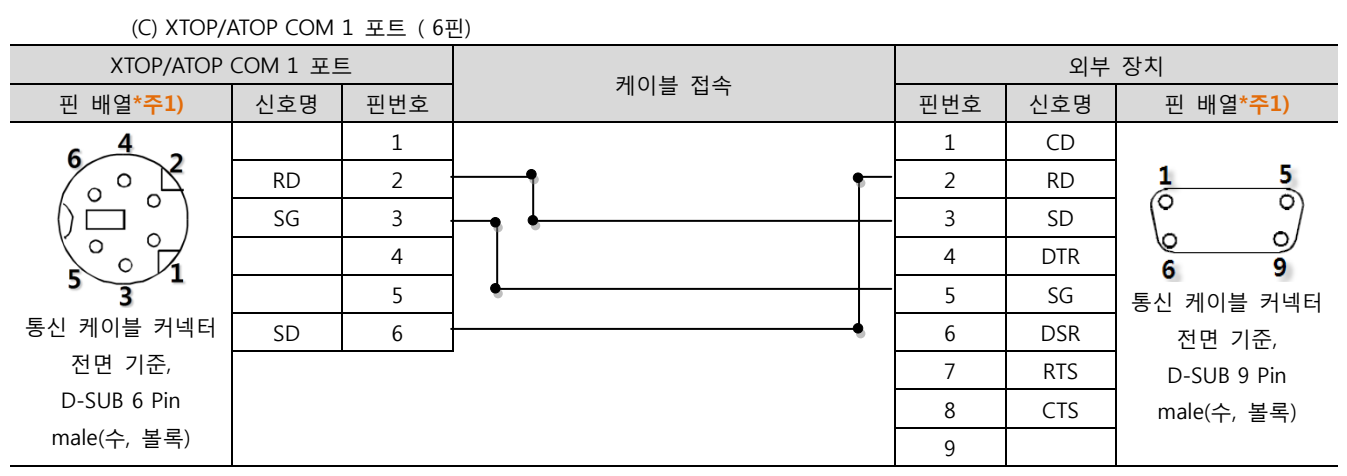

\*주1) 핀 배열은 케이블 접속 커넥터의 접속면에서 본 것 입니다.

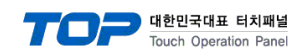

#### <span id="page-30-0"></span>5.2 케이블 표 2

#### ■ 1:1 연결

(A) XTOP COM 2 포트(9핀)

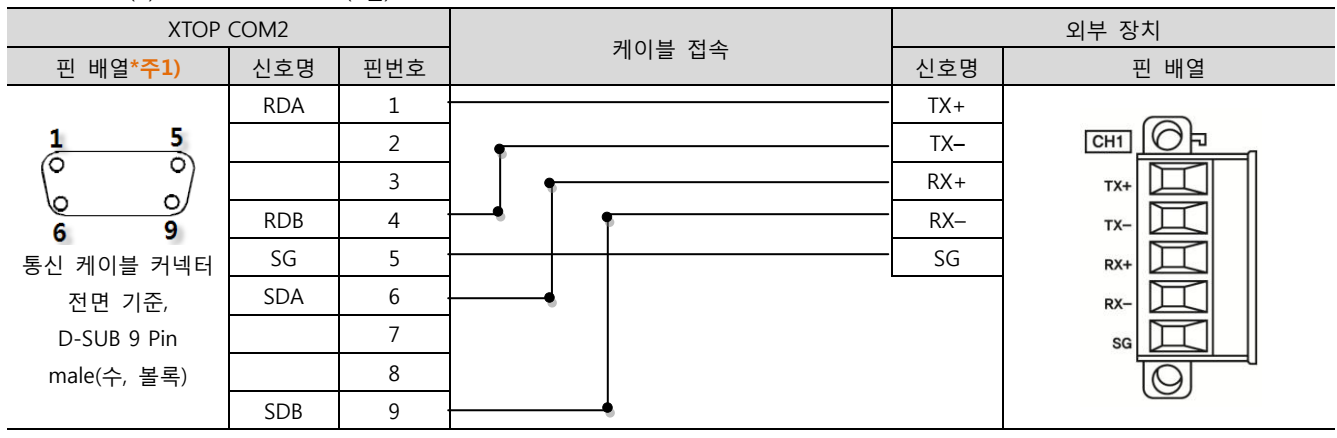

\*주1) 핀 배열은 케이블 접속 커넥터의 접속면에서 본 것 입니다.

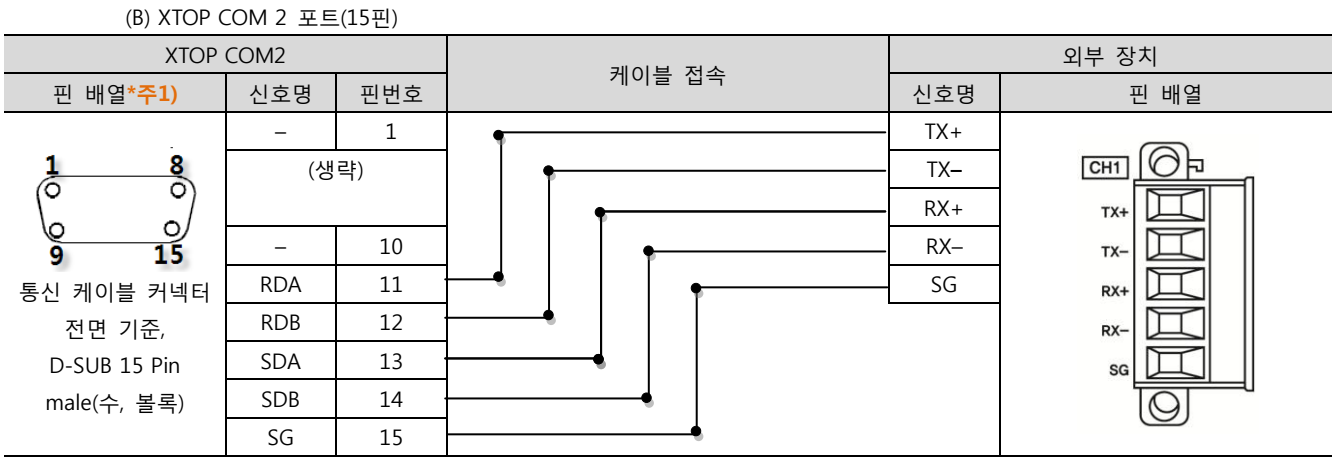

\*주1) 핀 배열은 케이블 접속 커넥터의 접속면에서 본 것 입니다.

<sup>(</sup>C) ATOP COM 2 포트 ( 터미널 블록 5 pin )

| <b>ATOP COM2</b>                          |            |        | 외부 장치  |                 |
|-------------------------------------------|------------|--------|--------|-----------------|
| 핀 배열*주1)                                  | 신호명        | 케이블 접속 | 신호명    | 핀 배열            |
|                                           | <b>RDA</b> |        | $TX+$  |                 |
| <b>RS-422</b><br>RDA RDB SDA SDB SG<br>FG | <b>RDB</b> |        | $TX -$ | CH <sub>1</sub> |
|                                           | <b>SDA</b> |        | $RX+$  | $TX+$           |
|                                           | SDB        |        | $RX-$  | $TX -$          |
|                                           | SG         |        | SG     | $RX+$           |
| 통신 케이블 커넥터 전면 기준                          |            |        |        | $RX-$           |
| 터미널 블록 5 Pin                              |            |        |        | SG              |
|                                           |            |        |        |                 |
|                                           |            |        |        |                 |

\*주1) 핀 배열은 케이블 접속 커넥터의 접속면에서 본 것 입니다

■ 1 : N 연결 - 1:1연결을 참고하여 아래의 방식으로 연결 하십시오.

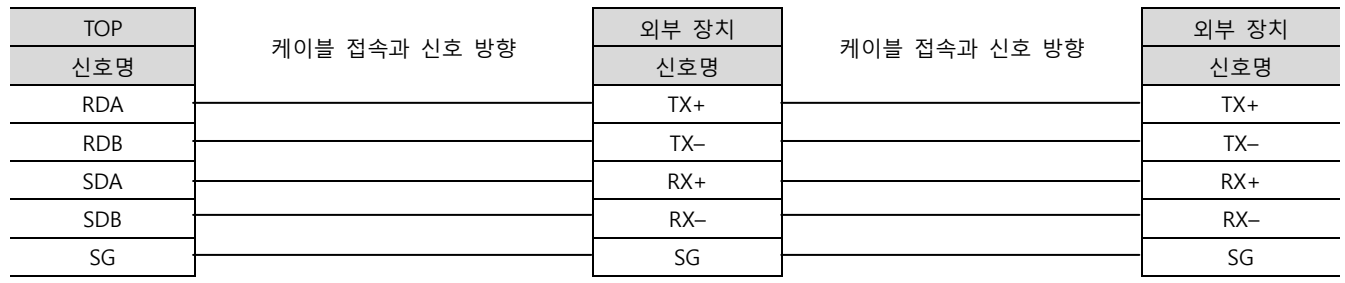

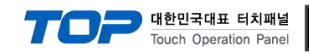

외부 장치

#### <span id="page-31-0"></span>5.3 케이블 표 3

■ 1:1 연결

(A) XTOP COM 2 포트(9핀)

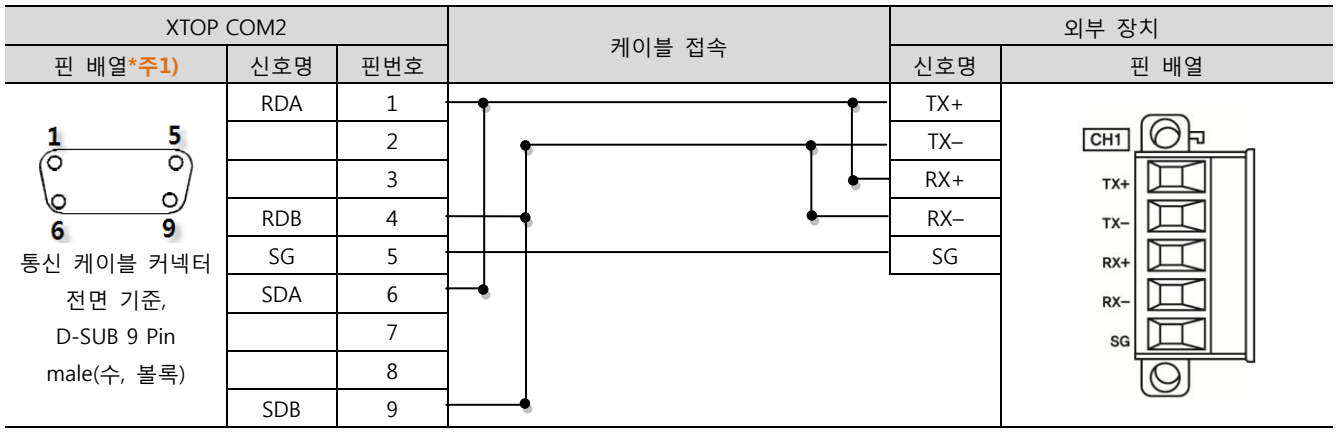

\*주1) 핀 배열은 케이블 접속 커넥터의 접속면에서 본 것 입니다.

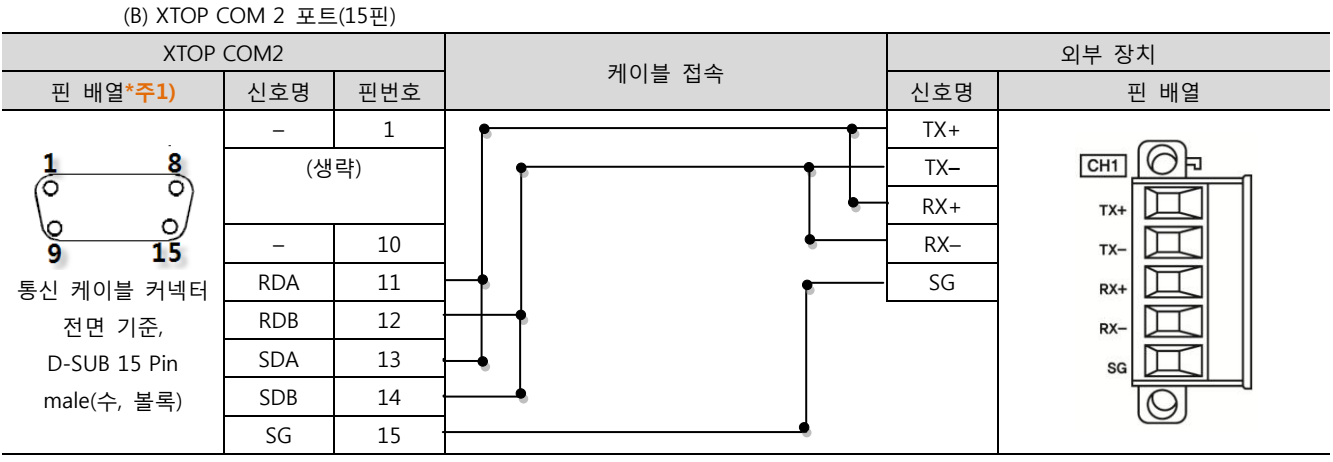

\*주1) 핀 배열은 케이블 접속 커넥터의 접속면에서 본 것 입니다.

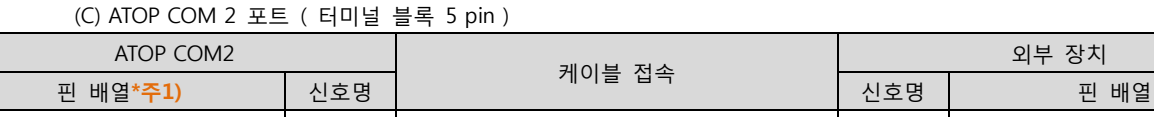

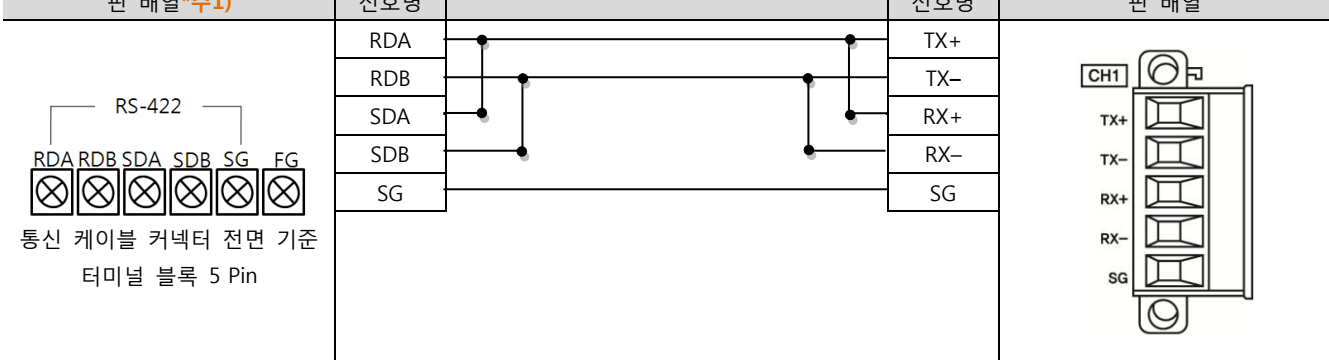

\*주1) 핀 배열은 케이블 접속 커넥터의 접속면에서 본 것 입니다

■ 1 : N / N : 1 연결 - 1:1연결을 참고하여 아래의 방식으로 연결 하십시오.

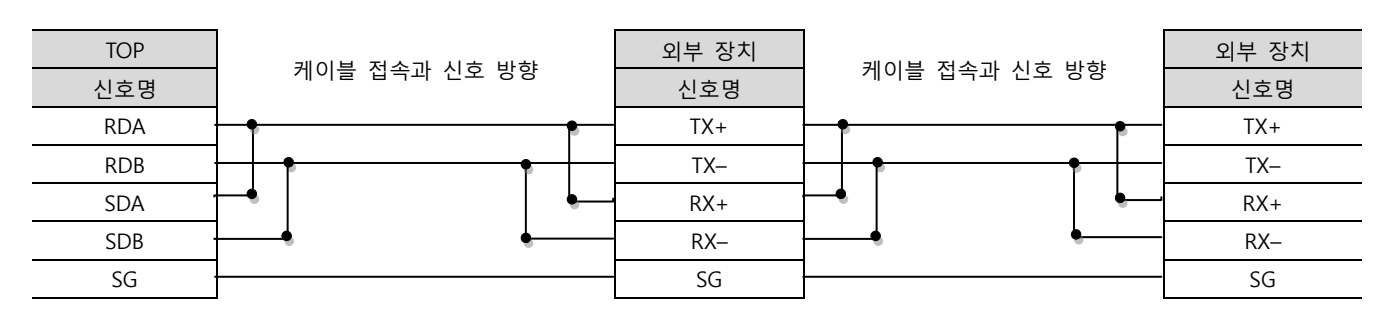

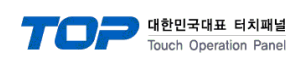

#### <span id="page-32-0"></span>5.4 케이블 표 4

■ 1:1 연결

(A) XTOP COM 2 포트(9핀)

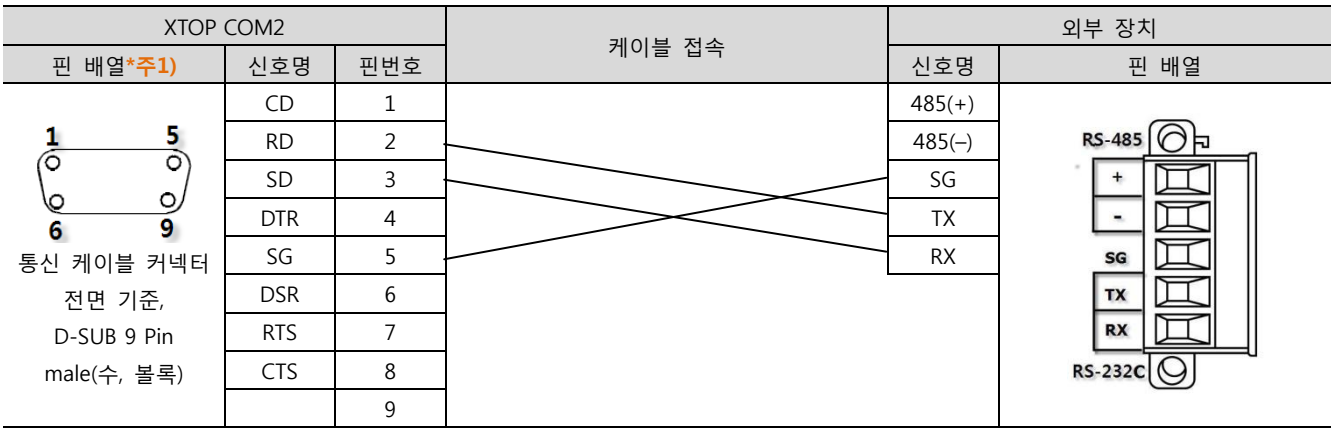

\*주1) 핀 배열은 케이블 접속 커넥터의 접속면에서 본 것 입니다.

#### (B) XTOP COM 2 포트(15핀) XTOP COM2 외부 장치 케이블 접속 \_ 핀 배열\*주1) │ 신호명 │ 핀번호 │ │ │ │ │ │ │ │ │ │ │ │ │ │ │ │ 신호명 │ │ │ │ │ 田 배열  $CD$  1 1 485(+)  $rac{8}{\circ}$ RS-485 (AD 1 RD 2  $\sim$  485(–) 6  $\ddot{\phantom{1}}$  $SD$  3  $\sim$   $SG$  $\circ$ ۱c  $\overline{\phantom{a}}$ 15 DTR  $\begin{array}{|c|c|c|c|c|}\n\hline\n\end{array}$   $\begin{array}{|c|c|c|c|}\n\hline\n\end{array}$   $\begin{array}{|c|c|c|}\n\hline\n\end{array}$   $\begin{array}{|c|c|c|}\n\hline\n\end{array}$   $\begin{array}{|c|c|c|}\n\hline\n\end{array}$   $\begin{array}{|c|c|c|}\n\hline\n\end{array}$   $\begin{array}{|c|c|c|}\n\hline\n\end{array}$ a SG  $\begin{array}{c} 5 \end{array}$  RX SG 통신 케이블 커넥터 DSR 6 TX 전면 기준, RTS  $\begin{array}{ccc} 7 \end{array}$ **RX** m D-SUB 15 Pin  $CTS$  8  $RS-232C$ male(수, 볼록) 9

\*주1) 핀 배열은 케이블 접속 커넥터의 접속면에서 본 것 입니다.

\*주1) 핀 배열은 케이블 접속 커넥터의 접속면에서 본 것 입니다.

<sup>(</sup>C) XTOP/ATOP COM 1 포트 ( 6핀) XTOP/ATOP COM 1 포트 외부 장치 케이블 접속 \_ 핀 배열\*주1) │ 신호명 │ 핀번호 │ │ │ │ │ │ │ │ │ │ │ │ │ │ │ 신호명 │ │ │ │ 핀 배열 1  $485(+)$ RS-485 **O**R  $\circ$ RD  $2 \rightarrow 485(-)$  $\Omega$  $+$ SG 3 SG ⊔  $\mathcal{C}$  $\frac{1}{2}$ ┑ 4 **TX** SG 3  $\sim$  RX 통신 케이블 커넥터  $SD$  6 TX 전면 기준, RX m D-SUB 6 Pin  $RS-232C$  $\odot$ male(수, 볼록)

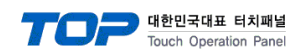

#### <span id="page-33-0"></span>5.5 케이블 표 5

#### ■ 1:1 연결

(A) XTOP COM 2 포트(9핀)

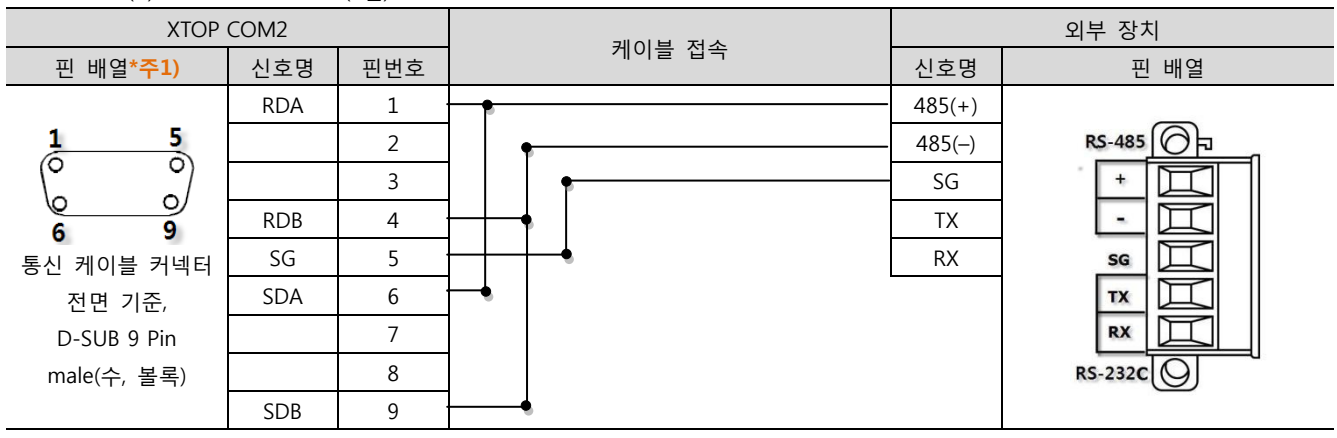

\*주1) 핀 배열은 케이블 접속 커넥터의 접속면에서 본 것 입니다.

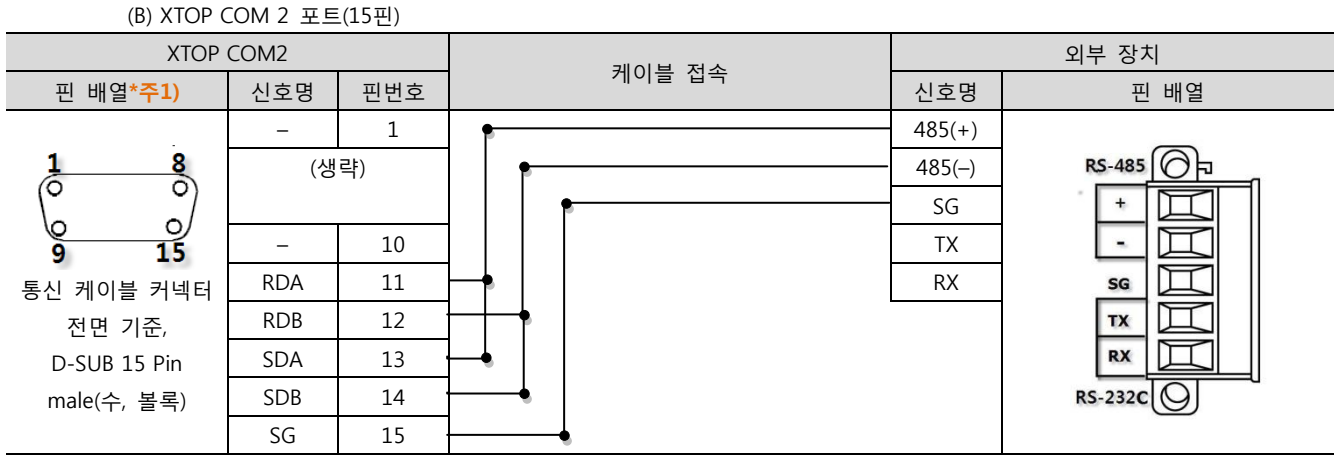

\*주1) 핀 배열은 케이블 접속 커넥터의 접속면에서 본 것 입니다.

(C) ATOP COM 2 포트 ( 터미널 블록 5 pin )

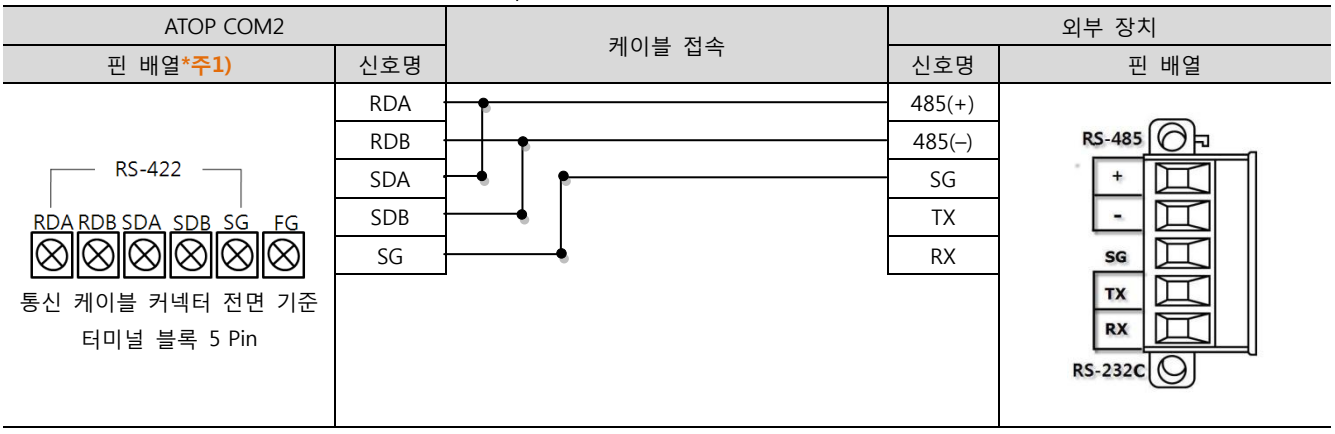

\*주1) 핀 배열은 케이블 접속 커넥터의 접속면에서 본 것 입니다

■ 1 : N / N : 1 연결 - 1:1연결을 참고하여 아래의 방식으로 연결 하십시오.

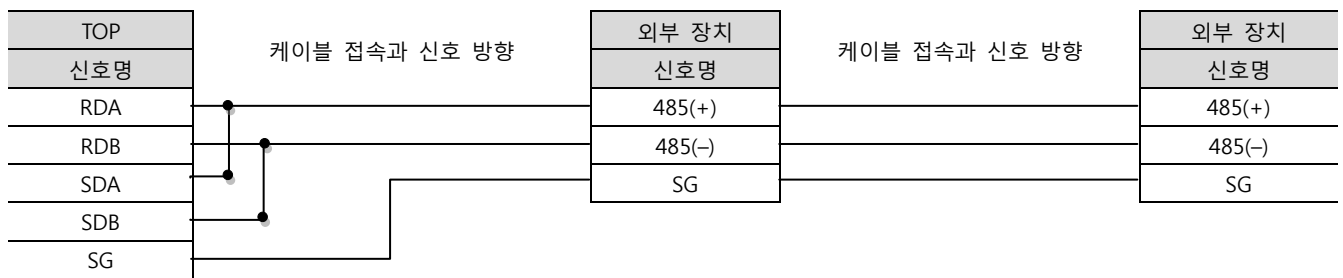

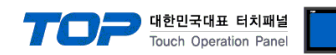

# 6. 지원 어드레스

#### TOP에서 사용 가능한 디바이스는 아래와 같습니다.

CPU 모듈 시리즈/타입에 따라 디바이스 범위(어드레스) 차이가 있을 수 있습니다. TOP 시리즈는 외부 장치 시리즈가 사용하는 최대 어드레스 범위를 지원합니다. 사용하고자 하는 장치가 지원하는 어드레스 범위를 벗어 나지 않도록 각 CPU 모듈 사용자 매뉴얼을 참조/주의 하십시오.

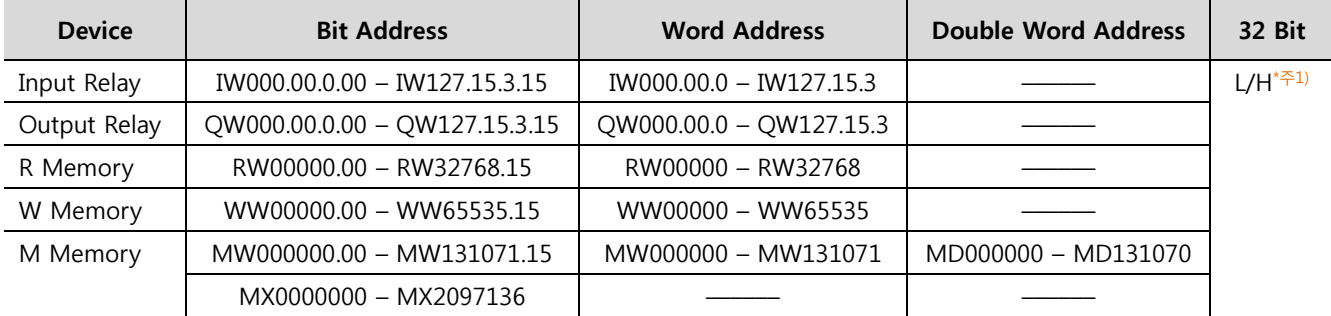

R:read / W:write

\*주1) 32BIT 데이터의 하위 16BIT 데이터가 화면 등록한 어드레스에 저장되며 상위 16BIT 데이터가 화면 등록 어드레스 다음 주소 에 저장 됩니다.

(예) D00100 번 주소에 32BIT 데이터 16진수 데이터 12345678 저장 시 16BIT 디바이스 어드레스에 아래와 같이 저장 됩니다..

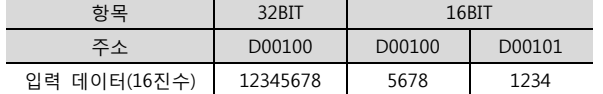